# COM

### 取扱説明書

# IC-PCR100 COMMUNICATIONS RECEIVER

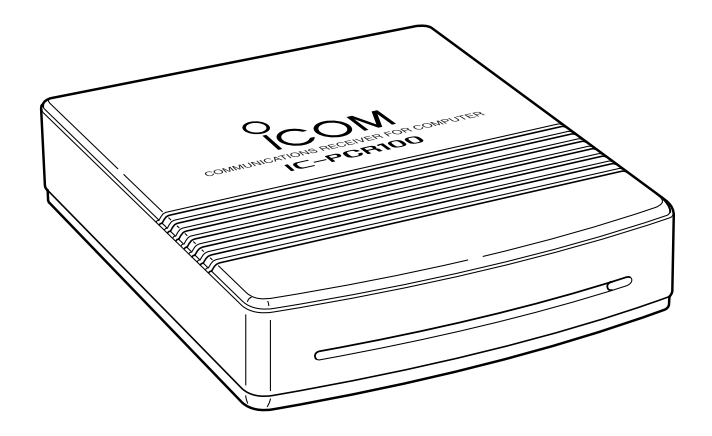

Icom Inc.

### はじめに

このたびはIC-PCR100をお買いあげいただきま して、まことにありがとうございます。

本機は、パーソナルコンピューター操作型のコ ミュニケーション・レシーバーです。

パーソナルコンピューターの拡張シリアルポート RS-232C端子をインターフェイスとして使用し、 Windows95/98の環境に対応しています。

ご使用の際は、この取扱説明書をよくお読みい ただき、本機の性能を十分発揮していただくと共 に、末長くご愛用くださいますようお願い申しあ げます。

#### ■ユーザー登録について

本機の愛用者カードに必要事項をご記入いただき、必ず投函し てください。

ユーザー登録は、バージョンアップ・サービスなどをご提供す る際に必要となります。

■マウスのボタン操作について

マウス操作について、本書のマウス操作でクリック、ダブルク リックと記載している説明は、左(主)ボタンの操作となってい ます。

なお、マウスのプロパティの設定で、左ボタンを補助、右ボタ ンを主に設定しているときは逆の操作となります。

付属品

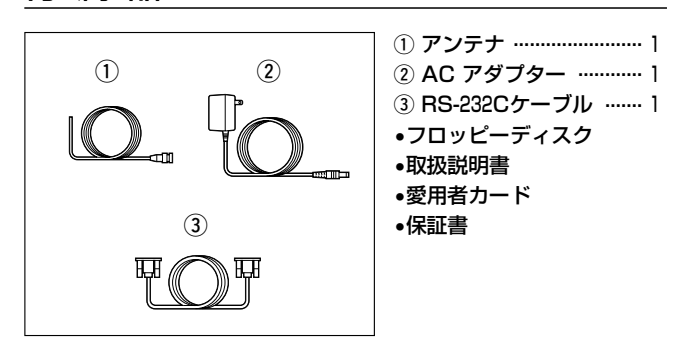

■シリアルインターフェイス(RS-232C)ケーブルについて 本機に付属しているケーブルは、D-Sub 9ピン/メス型です。 お手持ちのコンピューターのシリアル・ポートが上記以外の 型の場合は、別途に変換コネクターをお買い求めください。

目 次

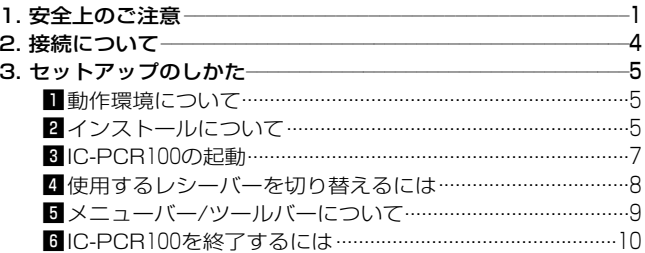

### 目次

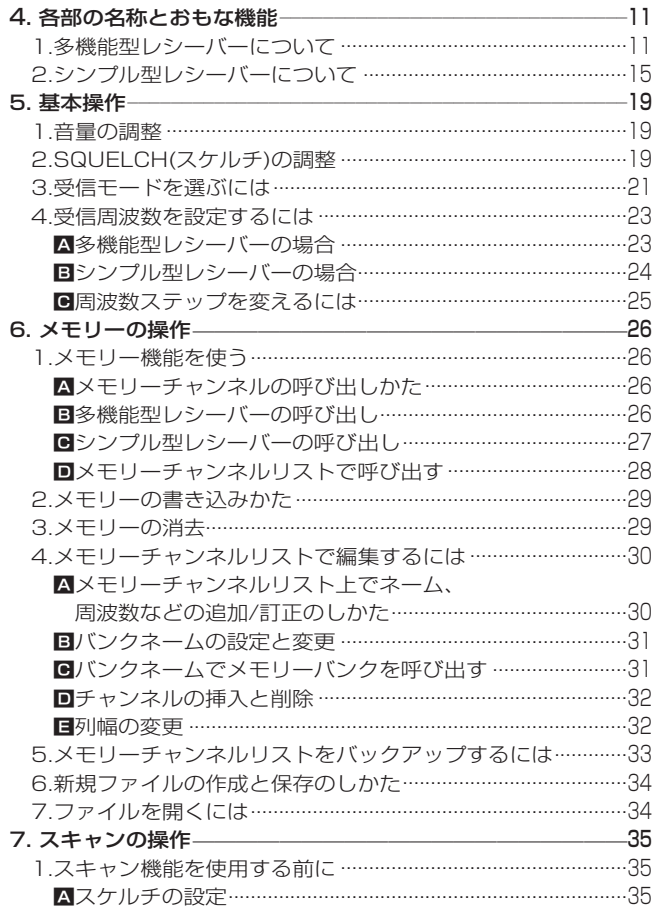

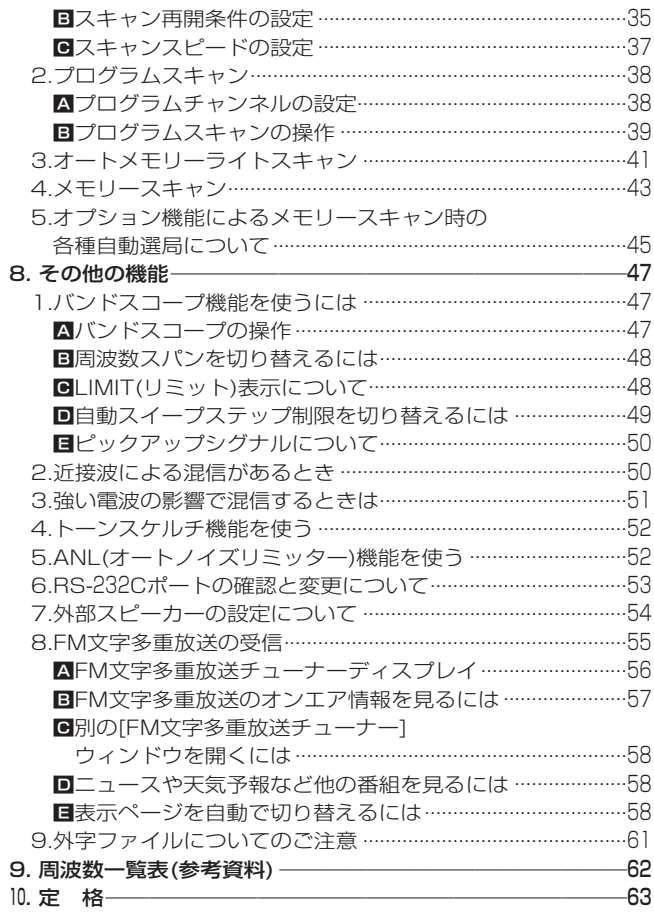

 $\overline{1}$ 

### 1 安全上のご注意

### 安全にお使いいただくために、必ずお読みください。

• ここに示した記載事項は、使用者および周囲の人への危害や財産を未然に防ぎ、製品を安全に正しくお使いいた だくために、守っていただきたい事項を示しています。 • お読みになったあとは、大切に保管してください。

### ■受信機本体について

R 警 告

下記の記載事項は、これを無視して誤った取り扱いをすると「使用者および周囲の人が、 死亡または重傷を負う可能性が想定される内容」を示しています。

• 万一、煙が出ている、変なにおいがするなど異常状態のまま 使用しないでください。

そのまま使用すると、火災、感電、故障の原因になります。 すぐに電源を切り、DC INコネクターに接続している電源コ ードを抜いてください。

煙が出なくなるのを確認してからお買い上げの販売店、また は弊社営業所サービス係に連絡してください。

- 指定以外のACアダプターは使用しないでください。 火災、感電、故障の原因になります。
- ガス管や配電盤に接地しないでください。 感電や漏電、火災の原因になります。

• この製品は完全調整していますので、分解、改造しないでく ださい。

火災、感電、故障の原因になります。

- 製品の中に線材のような金属物や水を入れないでください。 火災、感電、故障の原因になります。
- 雷が鳴り出したら、安全のためソフトを終了し、本機に接続 している電源コード、アンテナを抜いてください。 アンテナには絶対にさわらないでください。 落雷によって、火災、感電、故障の原因になります。

安全上のご注意 1

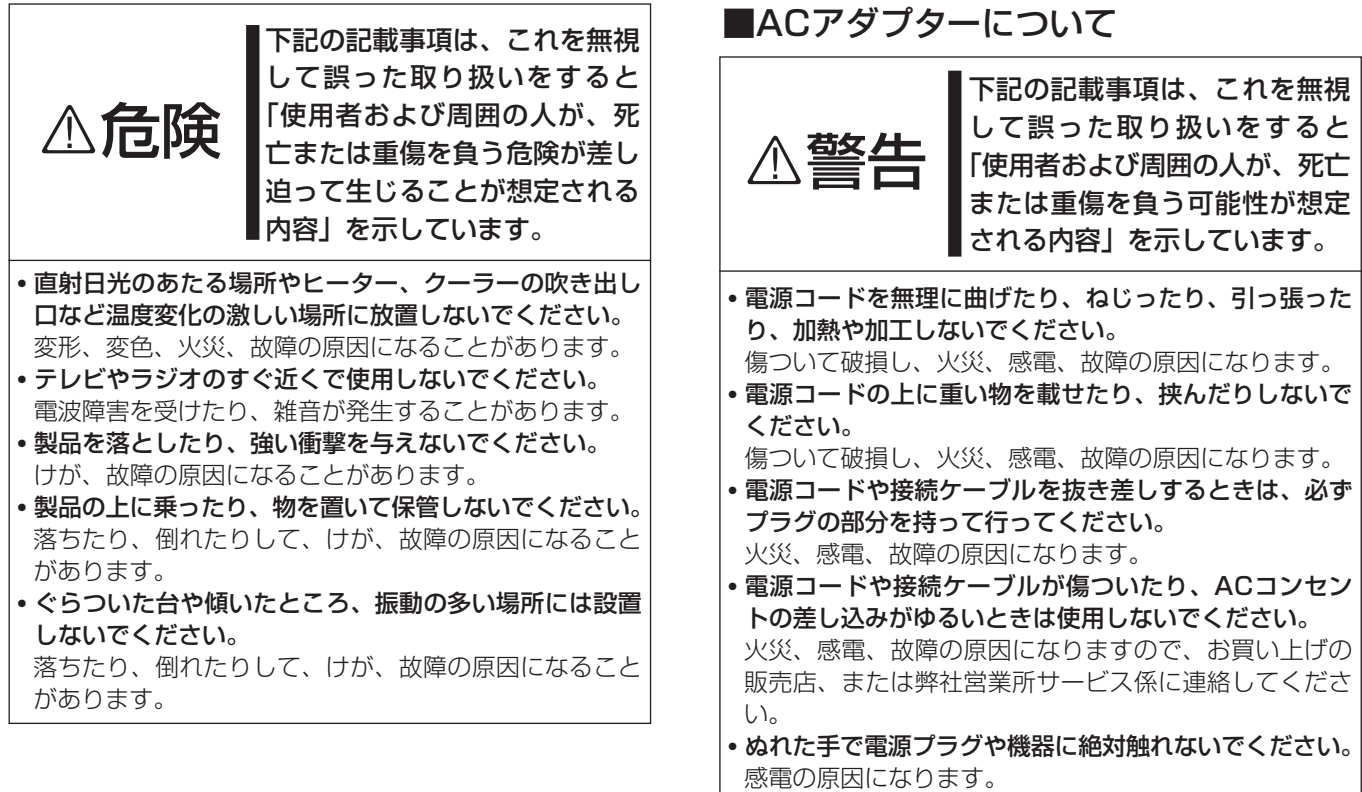

#### 1 安全上のご注意

#### ■その他取り扱い上のご注意

- 電波法第59条で「特定の相手方に対して行われる無線通信を 傍受してその存在若しくは内容を漏らし、又はこれを窃用し てはならない。」と通信の秘密に関して定められています。
- IC-PCR100は広帯域受信機ですから、受信機の内部発振 (スプリアス)により、受信できなかったり、雑音を発生す る周波数もありますが、故障ではありません。
- アンテナは、コンピューターやテレビの近くに設置すると、 ノイズなどの影響を受けますので、できるだけ離して設置し てください。
- パーソナルやアマチュア無線を使って、本機の至近距離で送 信すると、本機が誤動作する場合があります。

アンテナを1m以上離し、必要時は本機のアッテネーターを 動作させながら受信してください。

- 使用する地域によっては、外部アンテナを使用したり、近く に強い電波があるときに妨害を受けることがあります。 アンテナは受信周波数に合った専用のものが市販されていま すが地域差や電波の状況により受信できない場合がありま す。
- FM/TV送信局が近くにある場合(特に東京/大阪など)、強 い電波により妨害を受けやすくなりますので、このような地 域においては、本機のアッテネーターを動作させながら受信 してください。

• 清掃するときは、シンナーやベンジンを絶対使用しないで ください。ケースが変色したり、塗料がはげる原因になる ことがあります。普段は柔らかい布で、汚れのひどいとき は水で薄めた中性洗剤を少し含ませてふいてください。

### ■フロッピーディスクの取り扱い上のご 注意

#### 下記のような取り扱いを行うと、フロッピーディス クのデータが破壊されることがあります。

- アクセスカバーを開けたり、記録面を触らないでください。 • 記録面に水やホコリを付着させないでください。
- 磁石、テレビ、ラジオなど磁気を発生するものに近づけない でください。
- 直射日光のあたる場所やヒーター、クーラーの吹き出し口な ど、温度変化の激しい場所に放置しないでください。
- フロッピーディスクの上に重いものを載せないでください。
- 折り曲げるなど、無理な力をかけないでください。
- インストール中にフロッピーディスクを取り出したり、コン ピューターの電源を切らないでください。
- インストール後は、フロッピーディスクをコンピューターに セットしたままにしないでください。

## 接続について

#### ■接続図

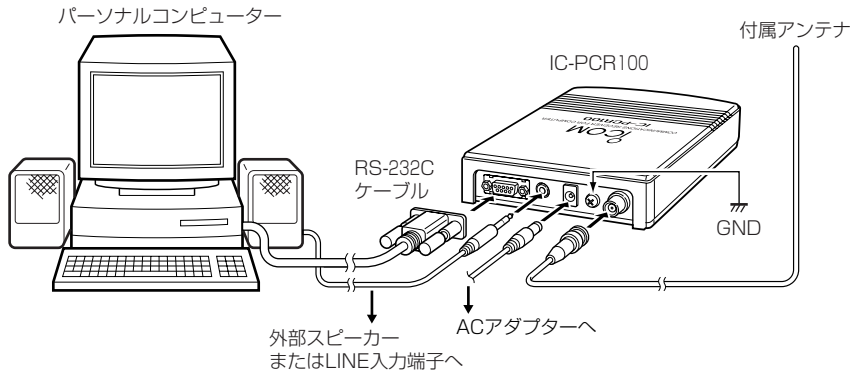

#### ■外部スピーカー接続時のご注意

本機にSTEREO(ステレオ)外部スピーカーを接続して電源を投入す ると、「EXT-Speaker Setting]ダイアログボックスが表示されま す。(☞P54参照)

※なお、[PLUG]の設定で[MONO]を選択しているときは、表 示されません。

接続している外部スピーカー(ステレオまたはモノラル)と、[EXT-Speaker Setting]ダイアログボックスの設定を確認して、「OK] ボタンをクリックしてください。

#### 《ご注意》

[PLUG]の設定で[STEREO]を選択し、外部スピーカー端子 にモノラルスピーカーを接続すると、もう一方の内蔵アンプ 出力がグランドレベルとなり壊れる場合があります。 必ず[STEREO]を選択したときは、ステレオスピーカーを接 続してください。

#### ■アンテナについて

本機に付属しているアンテナは、簡易アンテナですから、低い周波 数帯で十分な感度を得ることができない場合があります。 アンテナは、アンテナメーカーから数多く発売されていますから、 用途や設置スペースに合わせて選択してください。

#### 【例】アイコムのAH-7000を使用する場合

AH-7000の接続ケーブルには、N型コネクターが取り付けてありま す。本機のアンテナ端子はBNC型のため、N(メス)→BNC(オス)型 への変換コネクターが必要となります。

•周波数範囲:25~1300MHz

#### ※変換コネクターは、アンテナをお買いあげの販売店にご相談 ください。

#### ■動作環境について

IC-PCR100のソフトウェアをご使用になるには、下記のソフト ウェアとハードウェアが必要です。

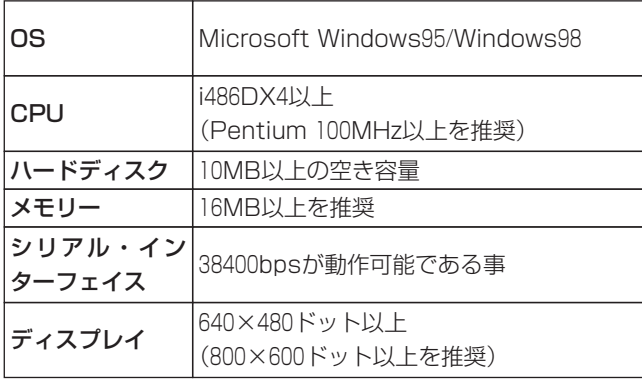

#### 上記の条件を満たすIBM/AT(互換機)

- Pentiumおよびi486は、米国Intel Corporationの登録商標です。
- Windowsは、米国Microsoft Corporationの登録商標です。
- IC-PCR100のソフトウェアおよびドキュメントは、アイコム株式会社が著 作権を保有します。
- アイコム株式会社の著作物の全部または一部を無断記載、複写およびいか なる方法による複製を禁止します。

#### **ロインストールについて**

1Windowsを起動します。

Windowsがすでに起動しているときは、動作中のファイル を保存し、実行中のアプリケーションを終了してください。

- 2IC-PCR100 Install diskをフロッピーディスクドライブにセ ットします。
- 3[スタート]ボタンをクリックし、スタートメニューの[ファイ ル名を指定して実行]コマンドをクリックします。
- 4コマンドラインボックスに[<ドライブ名>:¥SETUP]と 入力し、「Enter」キーを押します。
- 【例】セットアップディスクをドライブAにセットしたときは、 **[A:¥SETUP]**と入力します。
- 5[セットアップ]ダイアログボックスが表示されます。
- 6「OK1ボタンをクリックします。

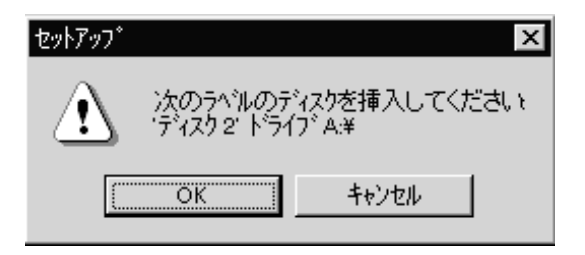

- (7) [IC-PCR100のセットアップを始めます。 ] ダイアログボック スが表示されますので、画面の指示に従って、セットアップ のインストールを行います。
- 8[IC-PCR100のセットアップが完了しました。]と表示されま すので、[OK]ボタンをクリックします。

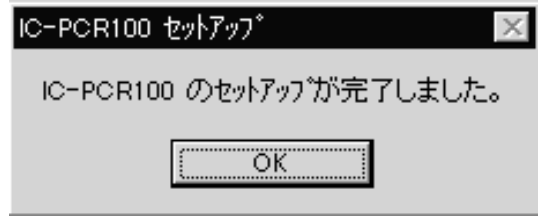

9[FM文字多重放送チューナー表示用の、専用外字フォントを 登録しますか?]と表示されますので、[はい]ボタンをクリッ クします。

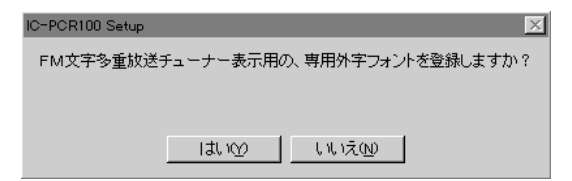

!0[登録フォントを有効にするには、Windowsを一度再起動す る必要があります。]と表示されますので、[OK]ボタンをク リックし、Windowsを再起動してください。

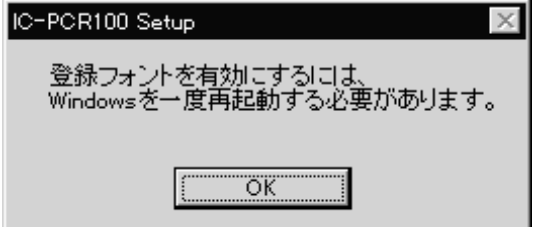

- !セットアップが終わると、スタートメニューのプログラムに <sup>1</sup> [IC-PCR100]グループと[IC-PCR100]のアイコンが表示され ます。
- ■セットアップ終了後は、フロッピーディスクドライブからフ ロッピーディスクを取り出します。

#### **3IC-PCR100の起動**

- q画面上で[スタート]ボタンをクリックし、[プログラム]をポ イントします。
- 2[IC-PCR100]のプログラムメニューに表示されない場合は、 プログラムの入っているフォルダーをポイントします。
- 3[IC-PCR100]のプログラムをクリックします。
- ※はじめて起動したときは、[COM Port Setting]ダイアログ ボックスが表示されます。
- ポート番号を確認し、[OK]ボタンをクリックします。
- r[POWER]ボタンをクリックするごとに、IC-PCR100本体の 電源を**"**ON/OFF**"**します。

はじめて起動したときは、ポートの設定後、� 多機能型レシーバーが表示されます。�

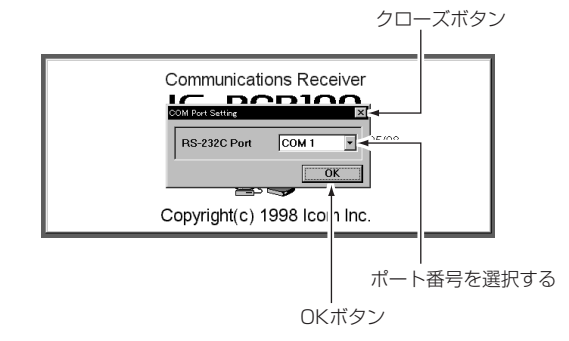

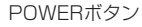

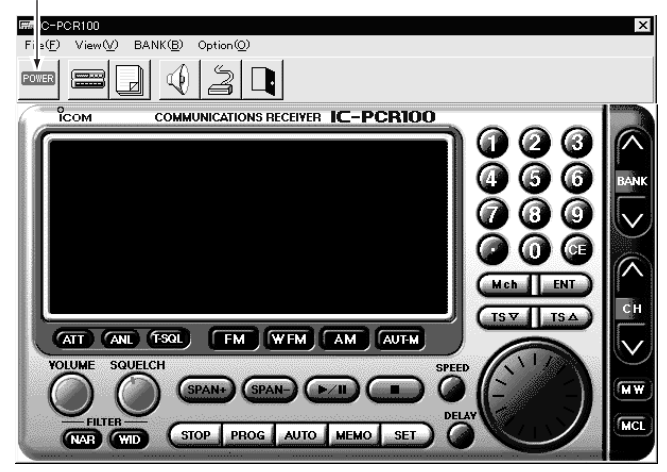

#### ■使用するレシーバーを切り替えるには

使用するレシーバーに対応するツールバーのボタンをクリック します。

- 1シンプル型レシーバーを表示するには、ツールバーの[シンプ ル]ボタンをクリックします。
- 2多機能型レシーバーを表示するには、シンプル型レシーバー の[MENU]ボタンをクリックします。
- 3][Multi-Function Receiver]コマンドをクリックすると、多 機能型レシーバーを表示します。

qシンプルボタンをクリックするとシンプル型レシーバーを� 表示する�

- FM文字多重放送チューナーボタン

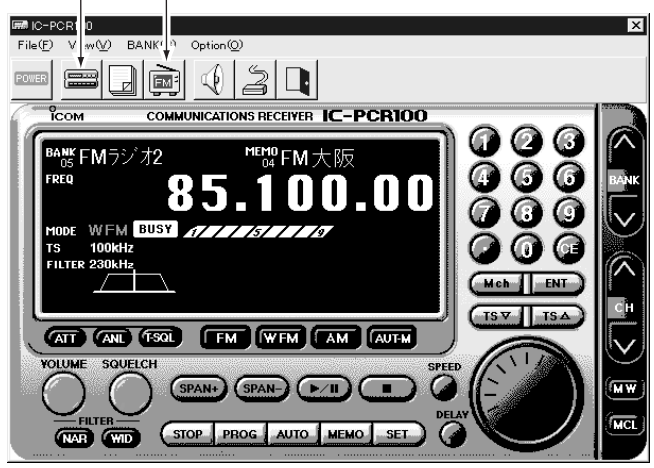

(FM文字多重放送チューナーボタンはUT-107ユニット装置時のみ表示)

2MENUボタンをクリックする

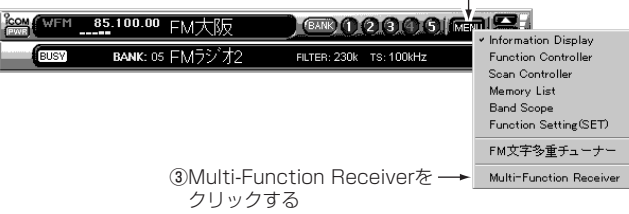

■ メニューバー / ツールバーについて

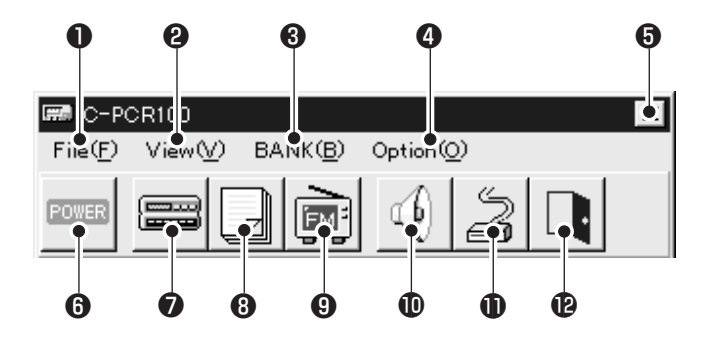

- ●メモリーチャンネルの内容を保存したり、このソフトの終了 または本機の電源を**"**ON/OFF**"**します。
- **@**メモリーチャンネルリスト、FM文字多重チューナー、シンプ ル型レシーバー、ツールバーの**"**表示/非表示**"**を切り替えます。
- 8バンクメニューを表示します。
- **4**RS-232Cポート、外部スピーカーの設定をします。
- **❺IC-PCR100のプログラムを終了します。**
- y本機の電源を**"**ON/OFF**"**します。
- uシンプル型レシーバーを表示します。
- iメモリーチャンネルリストの**"**表示/非表示**"**を切り替えます。
- **4オプションのUT-107(FM文字多重ユニット)装着時に表示さ** れるアイコンで、FM文字多重放送チューナー機能を**"**ON**"**に

します。

- **10**外部スピーカーを設定します。
- **❶**使用するRS-232Cポートの設定をします。
- **個IC-PCR100のプログラムを終了します。**

#### **6 IC-PCR100を終了するには**

#### ■多機能型レシーバーの終了

1[File]メニューをクリックします。 2[Exit]コマンドをクリックします。 または[クローズ]ボタンをクリックします。

#### ıシンプル型レシーバーの終了

1ディスプレイにマウスポインターを合わせ、マウスの右(補 助)ボタンをクリックします。 2[Exit]コマンドをクリックします。

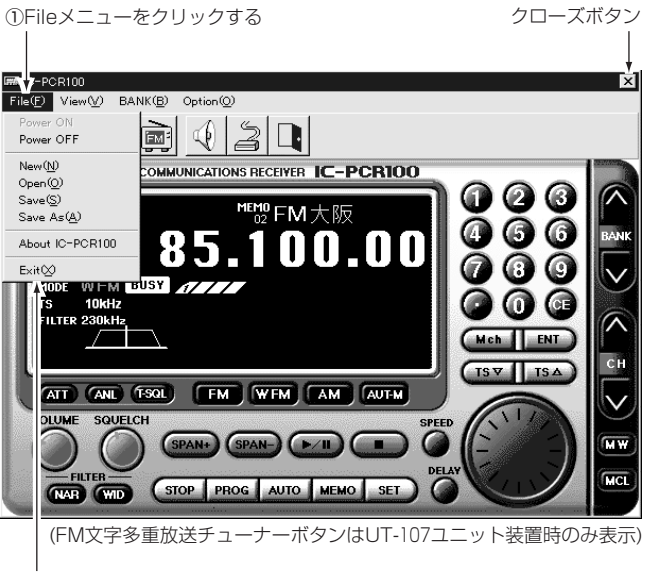

#### ①マウスポインターをディスプレイに合わせ、 マウスの右ボタンをクリックする�

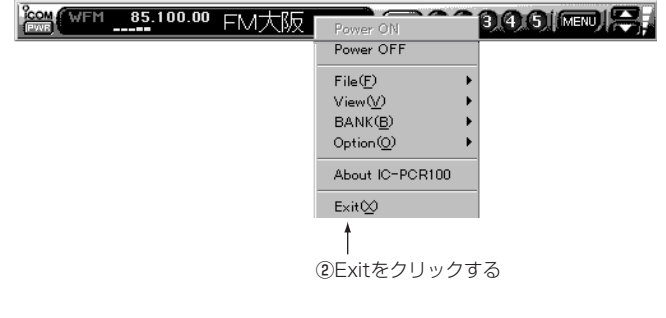

2Exitをクリックする

1.多機能型レシーバーについて

A前面パネル

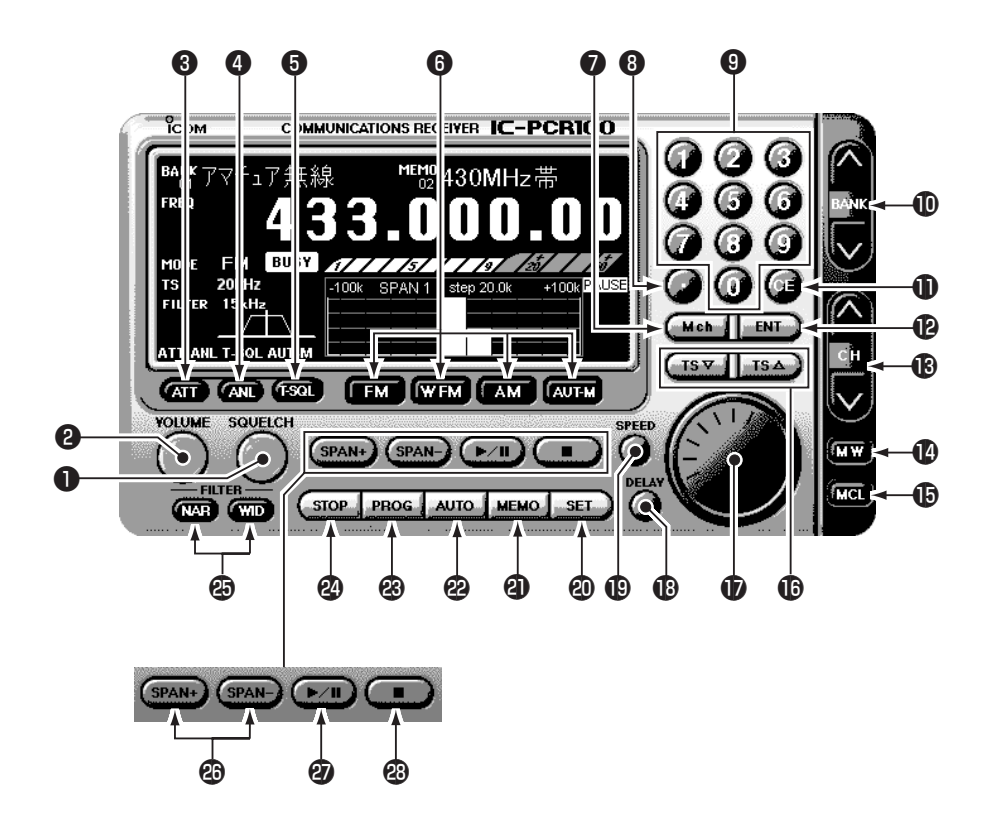

#### 各部の名称と機能 4

#### **●SQUELCH(スケルチ)ツマミ**

スケルチレベルを調整します。

#### **❷VOLUME(音量)ツマミ**

受信音量を調整します。

#### eATT(アッテネーター)ボタン

入力信号を約20dB減衰するアッテネーター機能の **"**ON/OFF**"**を切り替えます。

#### rANL(オートノイズリミッター)ボタン

AMモード受信時の雑音を抑圧するオートノイズリミッター 機能の**"**ON/OFF**"**を切り替えます。

#### **❺T-SQL(トーンスケルチ)ボタン**

トーンスケルチ機能のトーン周波数を設定する[TONE SQUELCH]ダイアログボックスの**"**表示/非表示**"**を切り替え ます。

#### **6MODE(受信モード)ボタン**

受信するモード(電波型式)を切り替えます。

[AUT-M]ボタンでオートマチックモード機能も使用できま す。

#### **■Mch(メモリーチャンネル)ボタン**

[数字]ボタンで入力した数値をメモリーチャンネルとして確 定します。

#### i• (ポイント)ボタン

入力した数値のMHzケタを指定します。

 $\bigoplus$ 数字 $((0 \sim 0))$ ボタン

受信周波数やメモリーチャンネルを直接入力するときのボタ ンです。

!0BANK(メモリーバンク)∧/∨ボタン 受信中のメモリーバンクを切り替えます。 **1DCE(クリア)ボタン** 途中まで入力した数値(受信周波数またはメモリーチャンネ ル)を訂正します。 **@ENT(エンター)ボタン** [数字]ボタンで入力した数値を受信周波数として確定します。 **®CH(メモリーチャンネル)∧/∨ボタン** 受信中のメモリーチャンネルを切り替えます。 |❹MW(メモリーライト)ボタン 受信中の周波数をメモリーチャンネルに書き込みます。 !5MCL(メモリークリア)ボタン 不要になったメモリーチャンネルの内容を消去します。 **心TS(周波数ステップ)△/▽ボタン** 周波数ステップを切り替えます。 **おメインダイヤル** 受信周波数を選びます。 !8DELAY(ディレイタイム)ツマミ 信号を受信してスキャンを一時停止したときの停止時間を設 定します。 !9SPEED(スキャンスピード)ツマミ スキャン動作のスピードを設定します。 @0SET(セット)ボタン スキャン機能とバンドスコープ機能、オートマチックモード 機能の詳細項目を設定する[Setting]ダイアログボックスを 表示します。

#### @1MEMO(メモリースキャン)ボタン

メモリースキャンとオプション機能を使用した各種メモリー

スキャンの**"**開始/終了**"**を切り替えます。

スキャン中は表示ランプが点滅します。

#### @2AUTO(オートメモリーライトスキャン)ボタン

オートメモリーライトスキャンの**"**開始/終了**"**を切り替えま す。

スキャン中は表示ランプが点滅します。

#### @3PROG(プログラムスキャン)ボタン

プログラムスキャンの**"**開始/終了**"**を切り替えます。

スキャン中は表示ランプが点滅します。

#### @4STOP(ストップ)ボタン

スキャンを終了します。

@5FILTER(IFフィルター)ボタン

使用するIFフィルターを切り替えます。

[WIDE]ボタンで広くなり、[NAR]ボタンで狭くなります。 ※使用できるIFフィルターは、受信モードにより異なります。

#### @6SPAN(スパン)+/-ボタン

バンドスコープの周波数スパンを4段階の中から指定します。

#### **@▶/II(スタート/ポーズ)ボタン**

電波の状態を観測するバンドスコープ機能の**"**スタート(スイ

ープを開始)/ポーズ(一時停止)**"**を切り替えます。

#### @8■(ストップ)ボタン

バンドスコープ機能を終了します。

#### ıディスプレイ

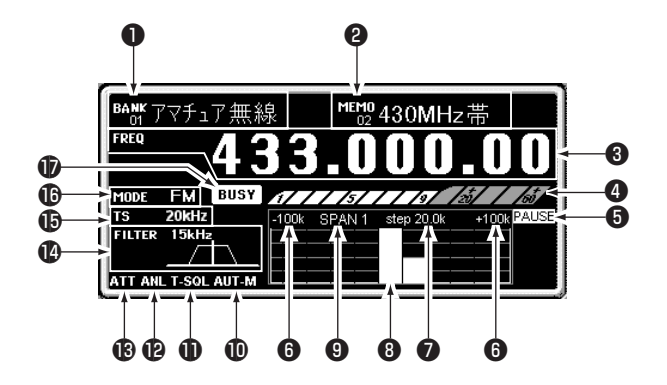

**●BANK(メモリーバンク)表示** 

受信中のメモリーバンクとバンクネームを表示します。

**@MEMO(メモリー)表示** 

受信中のメモリーチャンネルとメモリーネームを表示します。

#### **❸FREQ(受信周波数)表示**

受信中の周波数や入力中の数値を表示します。

#### **❹SIGNAL(シグナル)表示**

受信した信号の強さを指示します。また、[SQUELCH]ツマ ミで設定したSメータースケルチの受信レベルを指示します。

#### ■ ● PAUSE(ポーズ)/LIMIT(リミッット)表示

バンドスコープ機能でスイープ中にポーズ(一時停止)してい ることを表示します。

周波数ステップがスイープステップの制限範囲(リミット)を 超えると点灯します。

#### 6周波数スパンの最大値表示

観測できる上限と下限の周波数範囲を表示します。 この図の場合、+100kHz/-100kHz表示下の実線部までが観 測できる範囲になります。

#### **●**step(スイープステップ)表示

バンドスコープのスイープステップを表示します。

#### 8中心周波数表示

周波数スパンの中心周波数を表示し、この周波数を現在受信 していることを表示します。

#### ●周波数スパン表示

[SPAN+/-]ボタンで選んだ4段階の周波数スパンを表示し ます。

!0AUT-M(オートマチックモード)表示

オートマチックモード機能の使用中を表示します。

**❶T-SQL(トーンスケルチ)表示** 

トーンスケルチ機能の使用中を表示します。

!2ANL(オートノイズリミッター)表示

ANL機能の使用中を表示します。

#### **個ATT(アッテネーター)表示**

アッテネーター機能の使用中を表示します。

**心FILTER(IFフィルター)表示** 

使用中のIFフィルターと電波の通過幅を表示します。

#### |⑮TS(周波数ステップ)表示

[メインダイヤル]で受信周波数を選ぶときや、スキャン機能 で信号を探すときの周波数ステップを表示します。

#### **心MODE(受信モード)表示**

受信中のモード(電波型式)を表示し、オートマチックモード 機能使用時は[AUT-M]表示も点灯します。

※WFMモード時、ステレオ放送を受信するとモード表示が赤色 に替わります。

#### **おBUSY(ビジー)表示**

信号または雑音でスケルチが開いた状態を表示します。

#### 2.シンプル型レシーバーについて

#### Åシンプル型レーシバーの展開

#### ■[MENU]ボタンから展開する

①[MENU]ボタンをクリックし、表示メニューを表示します。 2表示メニューの各コマンドをクリックして選択します。

#### ■メニューコマンドから展開する

1ディスプレイにマウスポインターを合わせ、マウスの右(補 助)ボタンをクリックするとメニューコマンドが表示されま す。

2[View]をポイントし、表示メニューの各コマンドを選択しま す。

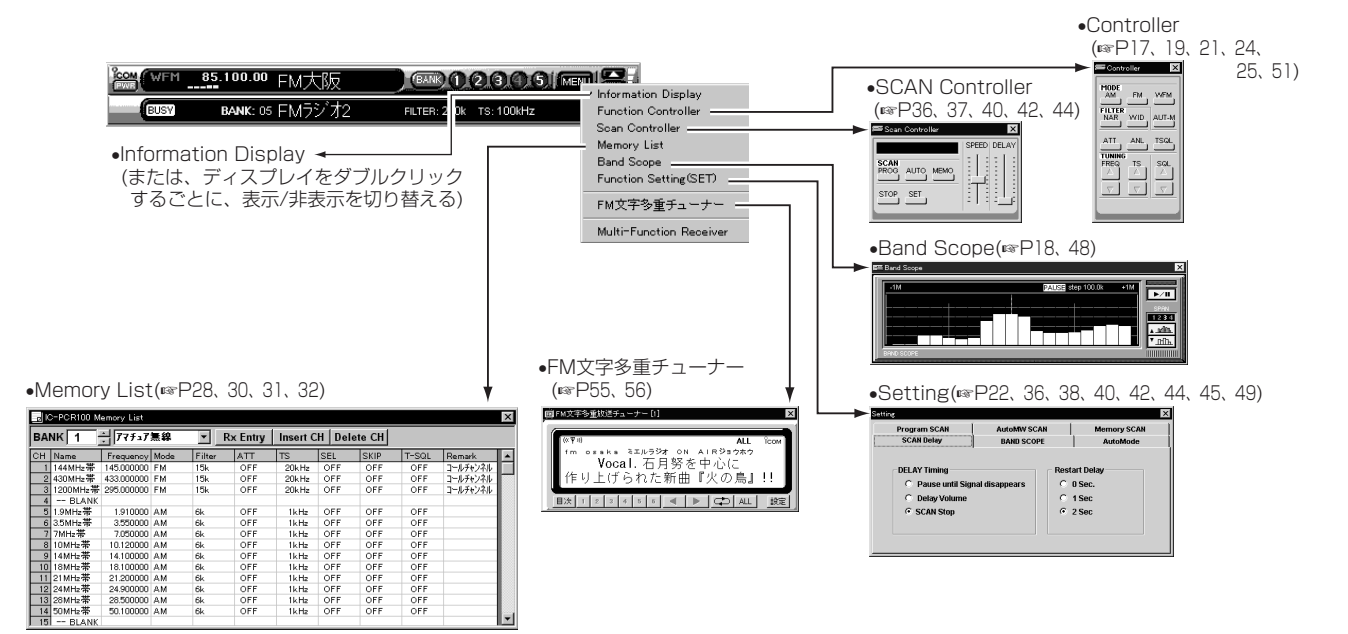

#### 日前面パネル

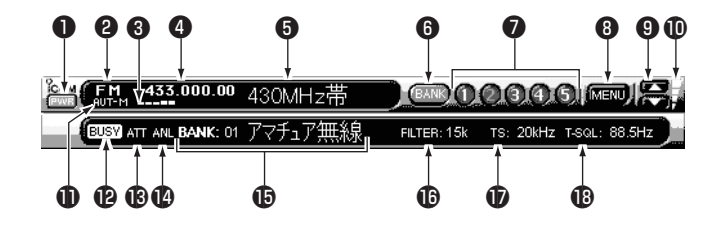

#### **●PWR(電源)ボタン**

本機の電源を**"**ON/OFF**"**します。

#### **@MODE(受信モード)表示**

受信中のモード(電波型式)を表示し、オートマチックモード 機能使用時は[AUT-M]表示も点灯します。

※WFMモード時、ステレオ放送を受信するとモード表示が赤色 に替わります。

#### **❸SIGNAL(シグナル)表示**

受信した信号の強さを指示します。また、[SQL]ボタンで設 定したSメータースケルチの受信レベルを指示します。

#### **❹FREQ(受信周波数)表示**

受信中の周波数や入力中の数値を表示します。

#### **の**メモリーネーム表示

メモリーネームを表示します。

#### **6**BANK(バンク)ボタン

バンクメニューを表示します。

#### $\bigcirc$ メモリーチャンネル $(() \sim 5)$ ボタン

各バンクのメモリーチャンネル**"**1ch~5ch**"**を呼び出します。 呼び出した番号は赤色に切り替わります。

#### **<sup>3</sup>MENU(メニュー)ボタン**

各メニューの**"**表示/非表示**"**を切り替えます。

#### o音量(▲/▼)ボタン

聞きやすい音量に調整します。

#### !0音量表示

音量の設定状態を表示します。

#### !1AUT-M(オートマチックモード)表示

オートマチックモード機能の使用中を表示します。

**@BUSY(ビジー)表示** 

信号または雑音でスケルチが開いた状態を表示します。

**個ATT(アッテネーター)表示** 

アッテネーター機能の使用中を表示します。

#### !4ANL(オートノイズリミッター)表示

ANL機能の使用中を表示します。

#### **心BANK(メモリーバンク)表示**

受信中のメモリーバンクおよびバンクネームを表示します。

※[BANK]ボタンで表示を切り替えます。

#### **心FILTER(IFフィルター)表示**

使用中のIFフィルターを表示します。

※使用できるIFフィルターは、受信モードにより異なります。

#### !7TS(周波数ステップ)表示

[TUNING]ボタンで受信周波数を選ぶときや、スキャン機能 で信号を探すときの周波数ステップを表示します。

#### !8T-SQL(トーンスケルチ)表示

トーンスケルチ機能の使用中を表示します。

#### ÇController表示画面

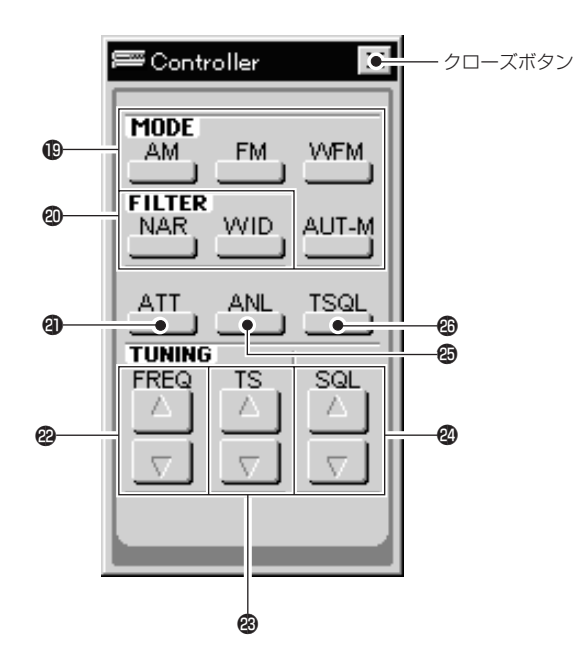

#### !9MODE(受信モード)ボタン

受信するモード(電波型式)を切り替えます。

[AUT-M]ボタンでオートマチックモード機能も使用できま す。

#### @0FILTER(IFフィルター)ボタン

使用するIFフィルターを切り替えます。

[WID]ボタンで広くなり、[NAR]ボタンで狭くなります。

※使用できるIFフィルターは、受信モードにより異なります。

#### @1ATT(アッテネーター)ボタン

入力信号を約20dB減衰するアッテネーター機能の**"**ON/OFF**"** を切り替えます。

@2FREQ(受信周波数)▲/▼ボタン

受信周波数を選びます。

**@TS(周波数ステップ)▲/▼ボタン** 

周波数ステップを切り替えます。

#### @4SQL(スケルチ)▲/▼ボタン

スケルチレベルを調整します。

@5ANL(オートノイズリミッター)ボタン

AMモード受信時の雑音を制御するANL機能を**"**ON/OFF**"**し ます。

#### @6TSQL(トーンスケルチ)ボタン

トーンスケルチ機能のトーン周波数を設定する[TONE SQUELCH]ダイアログボックスの**"**表示/非表示**"**を切り替え ます。

#### ÎBand Scope表示画面

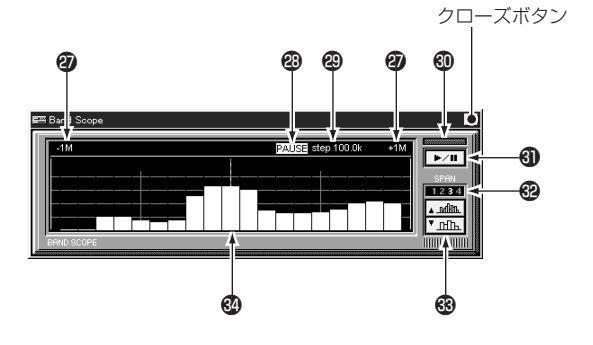

#### @7周波数スパン表示

[SPAN+/-]ボタンで選んだ4段階の周波数スパンを表示し ます。

#### @8PAUSE(ポーズ)/LIMIT(リミット)表示

PAUSE表示は、バンドスコープ機能でスイープ中にポーズ (一時停止)していることを表示します。

LIMIT表示は、周波数ステップがスイープステップの制限範 囲(リミット)を超えると点灯します。

#### @9step(スイープステップ)表示

バンドスコープのスイープステップを表示します。

#### **40スイープ表示**

バンドスコープのスイープ中を点滅して表示します。

#### **43▶/II(スタート/ポーズ)ボタン**

バンドスコープ機能でスイープ中に**"**スタート/ポーズ(一時停 止)**"**を切り替えます。

#### **@SPAN(スパン)表示**

[SPAN▲/▼]ボタンで選んだ4段階の周波数スパンを表示し ます。

#### **63SPAN(スパン)▲/▼ボタン**

バンドスコープの周波数スパンを4段階の中から指定します。

#### **@中心周波数表示**

周波数スパンの中心周波数を表示し、この周波数を現在受信 していることを表示します。

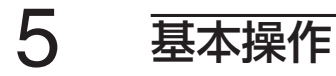

#### 1.音量の調整

聞きやすい音量に調整します。

- 1多機能型レシーバーのときは、[VOLUME]ツマミにマウスポ インターを合わせ、マウスの右(補助)ボタンをクリックする と音量が上がり、左(主)ボタンをクリックすると音量が下が ります。
- 2シンプル型レシーバーのときは、[音量▲]ボタンをクリック すると音量が上がり、「音量▼]ボタンをクリックすると下が ります。

#### 2.SQUELCH(スケルチ)の調整

一定レベル以上の電波を受信しないとスピーカーから音が出な いように制限するのがスケルチ機能です。信号が出ていないと きや一定レベルより弱い信号を受信しても、雑音や弱い信号が 聞こえないので、快適な選局ができます。受信レベルを制限す るには、以下の方法があります。

- ●ノイズスケルチ :無信号時の"**ザー**"という雑音を消す (AM/FMモードでIFフィルターを**"**6kHz/ 15kHz**"**に設定しているときに動作する)
- •Sメータースケルチ:信号の弱い電波を制限する
- 

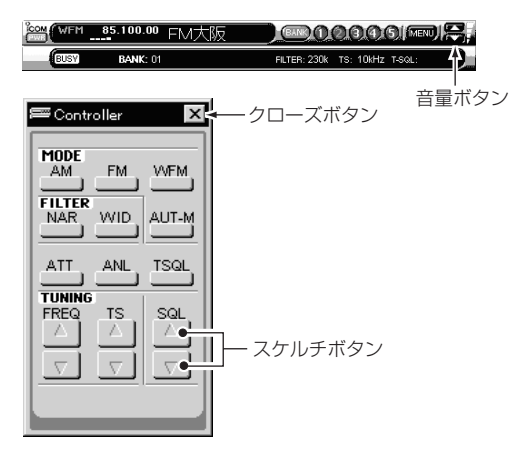

#### ●多機能型レシーバー ●シンプル型レシーバー

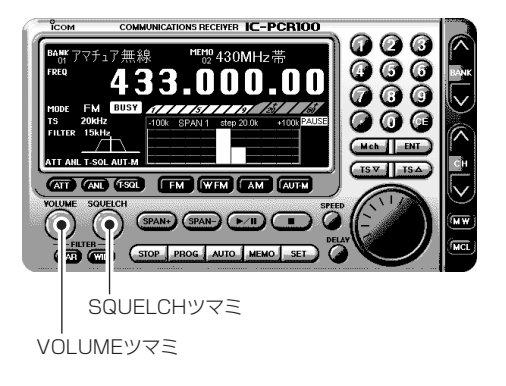

#### ■ノイズスケルチを設定するには

AM/FMモードでIFフィルターを「6または15kHz」に設定して いるときに動作し、無信号時の「ザー」という雑音を消せます。

- 1-a多機能型レシーバーのときは、[SQUELCH]ツマミにマウ スポインターを合わせ、マウスの左(主)または右(補助)ボタ ンをクリックして雑音が消え、BUSY表示が消えた位置に 設定します。
- 1-bシンプル型レシーバーのときは、[Controller]ダイアログ ボックスを表示します。(☞P15参照)
- 2[SQL▲]または[SQL▼]ボタンをクリックして雑音が消え、 BUSY表示が消えた位置に設定します。

#### ■Sメータースケルチを設定するには

すべての受信モードで動作し、Sメーターに設定した受信レベ ル以下の電波を受信しないようにします。

1-a多機能型レシーバーのときは、[SQUELCH]ツマミにマウ スポインターを合わせ、マウスの左または右ボタンをクリ ックして制限したいSメーターレベルを設定します。 1-bシンプル型レシーバーのときは、[Controller]ダイアログ

ボックスを表示します。(☞P15参照) 2[SQL▲]または[SQL▼]ボタンをクリックして制限したいS メーターレベルを設定します。

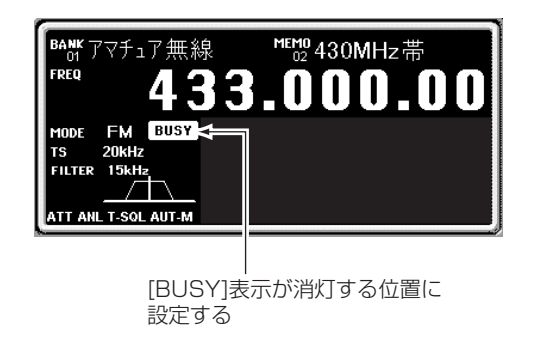

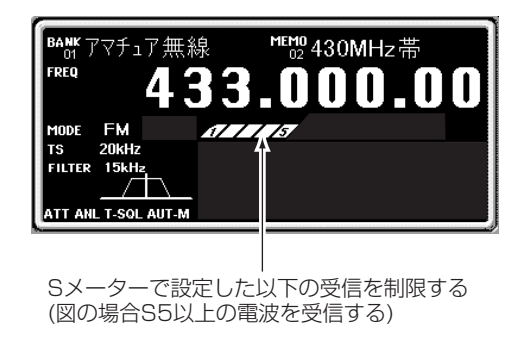

#### 3.受信モードを選ぶには

受信中のモード(電波型式)を表示します。選びたい受信モード のボタンをクリックすると、受信モードを選べます。設定でき る受信モードは[AM/FM/WFM]です。

- 1-a多機能型レシーバーのときは、受信モードボタンの[FM]、 [WFM]、[AM]、[AUT-M]にマウスポインターを合わせ、 クリックして受信モードを選択します。
- 1-bシンプル型レシーバーのときは、[Controller]ダイアログ ボックスを表示します。( ☞ P15参照)
- 2受信モードボタンの[FM]、[WFM]、[AM]、[AUT-M]にマ ウスポインターを合わせ、クリックして受信モードを選択し ます。

●シンプル型レシーバー

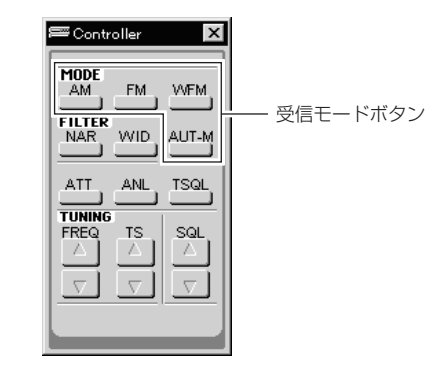

#### 《ご注意》

受信モードが合っていないと、受信音がひずんで聞き取れなく なりますのでご注意ください。

●多機能型レシーバー

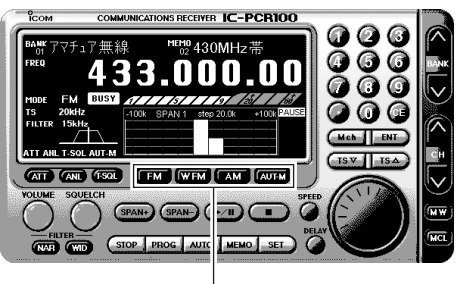

#### Åオートマチックモード機能を使用するには

目的の周波数を入力するだけで、受信モードとIFフィルターの 通過幅、周波数ステップを自動設定するオートマチックモード 機能を搭載しています。

[AUT-M]ボタンをクリックするごとに、オートマチックモード 機能が**"**ON/OFF**"**します。

#### 日オートマチックモードを編集するには

あらかじめ設定しているオートマチックモードの内容を追加、 訂正、削除できます。

オートマチックモードの設定は20件まで登録できます。

1-a多機能型レシーバーのときは、[SET]ボタンをクリックし、

[Setting]ダイアログボックスを表示します。

1-bシンプル型レシーバーのときは、[Setting]ダイアログボ ックスを表示します。(☞P15参照)

#### 2[AutoMode]タブをクリックし、オートマチックモードのリ ストを表示します。

| Program SCAH      |                | <b>AutoMW SCAH</b><br><b>BAHD SCOPE</b> |        |           | <b>Memory SCAH</b><br><b>AutoMode</b> |  |
|-------------------|----------------|-----------------------------------------|--------|-----------|---------------------------------------|--|
| <b>SCAH Delay</b> |                |                                         |        |           |                                       |  |
|                   |                |                                         |        |           |                                       |  |
| Freq Low          | Freq High Mode |                                         | Filter | <b>TS</b> |                                       |  |
|                   |                |                                         |        |           |                                       |  |
|                   |                |                                         |        |           |                                       |  |
|                   |                |                                         |        |           |                                       |  |
|                   |                |                                         |        |           |                                       |  |
|                   |                |                                         |        |           |                                       |  |

AutoModeをクリックするとオートマチック�

3追加したいリストの[Freq Low]表示欄をクリックし、周波 数をキーボードから入力し、[Enter]キーを押すと他の表示 欄も自動的にデータを表示します。

この表示欄を入力しないと、他の表示欄は設定できません。 ※列幅が狭くネームまたは数値などがすべて表示できないとき は、列幅の変更を行ってください。(☞P32参照)

- 4自動的に設定されたネームまたは周波数を訂正するときは、 [NAME]、[Freq Low]、[Freq High]表示欄をクリックし、 キーボードからネームまたは周波数を入力し、[Enter]キー を押します。
- 5電波形式、IFフィルター、周波数ステップの訂正は、訂正す るリストの[Mode]、[Filter]、[TS]表示欄をダブルクリック すると、それぞれの設定メニューを表示します。
- 6設定メニュ-の中から訂正する設定値を選択し、ダブルクリ ックします。

または、訂正する設定値を選択し、キーボードの[Enter]キ ーを押します。

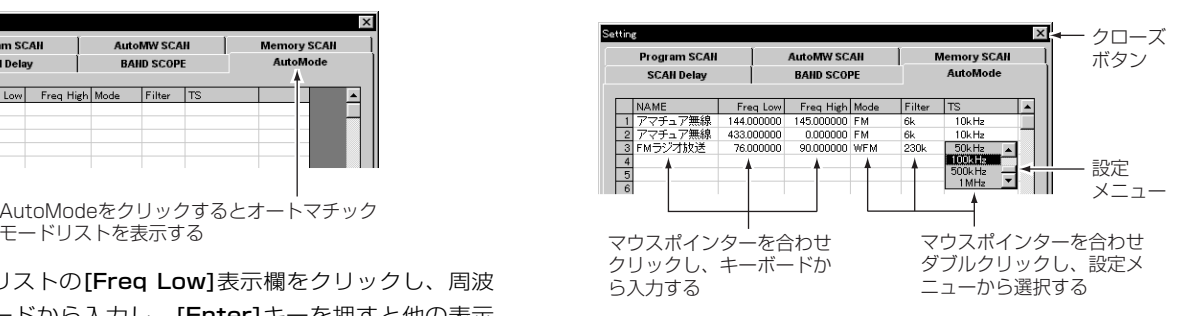

7削除するときはリストの[Freq Low]表示欄にマウスポイン ターを合わせクリックし、キーボードの[0]キーを押して [Enter]キーを押します。

8他の表示欄を追加/訂正して[×]クローズボタンをクリックす ると、オートマチックモードのリストを閉じます。

#### 4.受信周波数を設定するには

受信周波数の設定には、状況により以下の方法があります。 1放送や通信の周波数がわかっている場合 数字ボタンで周波数を直接入力する 2周波数がわからない場合や周波数を直接入力したあとにメイ ンダイヤルまたはチューニングボタンで周波数を選ぶ

本機で使用できる入力できる周波数は「0.010~1300.000MHz」で す。

#### Å多機能型レシーバーの場合

#### ■メインダイヤルで周波数を選ぶには

「メインダイヤル]にマウスポインターを合わせ、マウスの右(補 助)ボタンをクリックすると、設定している周波数ステップ(TS) で受信周波数が上がります。マウスの左(主)ボタンをクリック すると、受信周波数が下がります。各ボタンを押し続けると、 早送り動作になります。

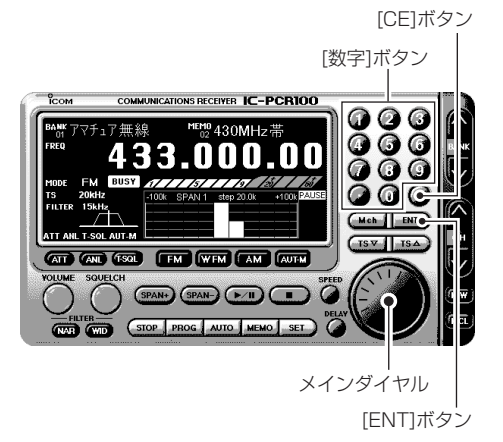

#### ■テンキーで周波数を設定するには

[数字]ボタンをクリックして周波数を直接入力し、[ENT]ボタ ンをクリックすると周波数を設定できます。

《例1》0.81000MHzの設定

[0] [ . ] [8] [1] [ENT] とクリックします。

《例2》7.10000MHzの設定

[7] [ . ] [1] [ENT] とクリックします。

《例3》145.00000MHzの設定

[1] [4] [5] [ENT] とクリックします。

《例4》1296.45000MHzの設定

[1] [2] [9] [6] [ . ] [4] [5] [ENT] とクリックします。

《例5》1296.45000MHzから1296.78000MHz(MHz台が同じ場 合)の設定

[ . ] [7] [8] [ENT] とクリックします。

#### 《ご参考》

- •数値を押し間違えたときは、[CE]ボタンを押して前の周波数 に戻してから、再入力してください。
- •受信範囲外の周波数を入力して[ENT]ボタンをクリックする と、以前設定していた周波数に戻ります。
- MHz以上の数値はそのままで100kHz以下の数値だけを変更 したいときは、「..1ボタンのあとに[**数字**]ボタンと[ENT]ボタ ンをクリックしてください。
- •100kHz以下の数値を「0」に設定したいときは、MHz以上の数 値を入力したあとに[ENT]ボタンをクリックしてください。

#### ıシンプル型レシーバーの場合

シンプル型レシーバーのときは、[Controller]ダイアログボッ クスを表示します。(☞P15参照)

[FREQ△]ボタンをクリックすると、設定している周波数ステ ップ(TS)で受信周波数が上がります。

また、[FREQ▽]ボタンをクリックすると、受信周波数が下が ります。

各ボタンを押し続けると、早送り動作になります。

なお、周波数を大きく移動するときは、周波数ステップ(TS)を 1MHzまたは10MHzに設定すると便利です。

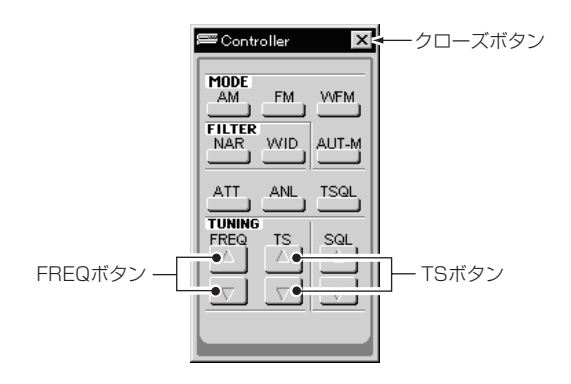

#### Ç周波数ステップを変えるには

「メインダイヤル]または「FREQ]ボタンで周波数を選ぶときや、 スキャン機能で信号を探すときの周波数ステップを変更できま す。

- 1-a多機能型レシーバーのときは、[TS△]または[TS▽]ボタ ンをクリックして周波数ステップを選びます。
- 1-bシンプル型レシーバーのときは、[Controller]ダイアログ ボックスを表示します。(☞P15参照)
- 2[TS△]または[TS▽]ボタンをクリックして周波数ステップ を選びます。

#### ■設定できる周波数ステップ

1kHz、5kHz、6.25kHz、9kHz、10kHz、12.5kHz、15kHz、 20kHz、25kHz、30kHz、50kHz、100kHz、500kHz、1MHz プログラマブル周波数ステップ(初期設定値10MHz) ※ただし、WFMモードでの最小ステップは5kHzです。 (1kHzステップでの動作はしません。)

●多機能型レシーバー

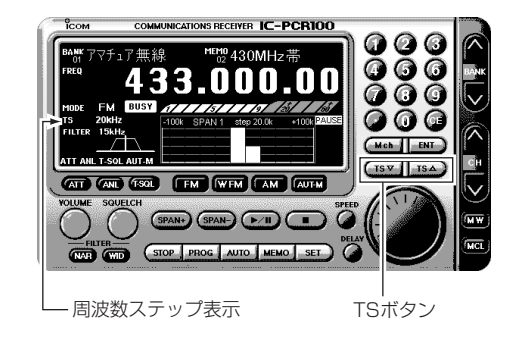

●シンプル型レシーバー

周波数ステップ表示�

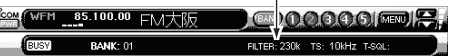

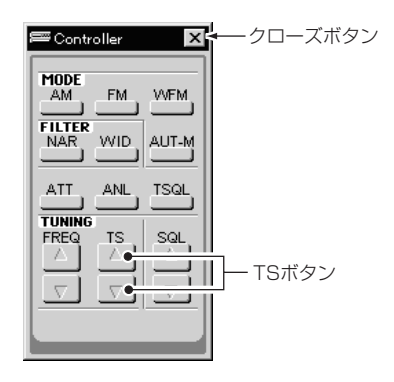

#### 1.メモリー機能を使う

IC-PCR100は1000チャンネルのメモリーチャンネルを持ち、メ モリーチャンネルを扱いやすくするために、20グループに分け ています。

そのグループ分けをメモリーバンクといいます。

それぞれのメモリーバンクには、50チャンネルのメモリーチャ ンネルを持っています。

#### Åメモリーチャンネルの呼び出しかた

メモリーチャンネルを呼び出すには、使用するレシーバーによ り以下の方法があります。

1多機能型レシーバーの場合

[CH ∧/∨]ボタンで呼び出す方法と[数字]ボタンで直接呼び 出す方法があります。

2シンプル型レシーバーの場合

数字ボタンで呼び出します。

ただし、各バンクの1ch~5chまでの呼び出しとなります。

#### ı多機能型レシーバーの呼び出し

- ■∧/∨ボタンで呼び出すには
- 1[BANK]の[∧]または[∨]ボタンをクリックしてメモリーバ ンクを選びます。

2[CH]の[∧]または[∨]ボタンをクリックしてメモリーチャン ネルを選びます。

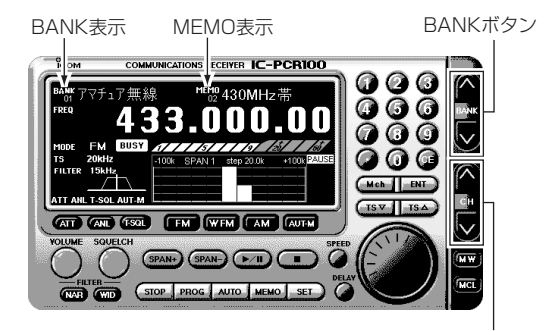

CHボタン�

#### ■数字ボタンで直接呼び出すには

「数字1ボタンをクリックして呼び出したいメモリーチャンネル の番号を入力し、[Mch]ボタンをクリックすると設定できます。 入力できるメモリーチャンネルは「01~50」です。

- 《例1》メモリーチャンネル「02」の設定
- [0] [2] [Mch] または [2] [Mch] とクリックします。 《例2》メモリーチャンネル「49」の設定

[4] [9] [Mch] とクリックします。

#### 《ご参考》

•数値を押し間違えたときは、[CE]ボタンを押してから、再入 力してください。

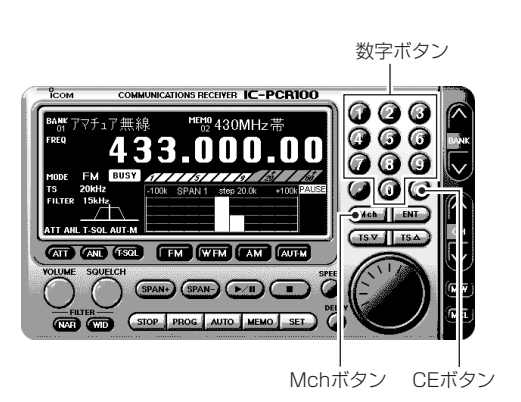

#### Çシンプル型レシーバーの呼び出し

- 1「TBANK1ボタンをクリックし、バンクメニューから呼び出す バンクチャンネルをクリックします。
- 2[数字]ボタンを押すと、各バンクのメモリーチャンネルの 1ch~5chを呼び出します。

呼び出しているメモリーチャンネルは、赤色で表示されます。 ※シンプル型レシーバーでは、1ch~5chまでを[数字]ボタンで 呼び出すことができます。6chから50chまでを呼び出すとき は、次項の「回メモリーチャンネルリストで呼び出す]を参照 してください。

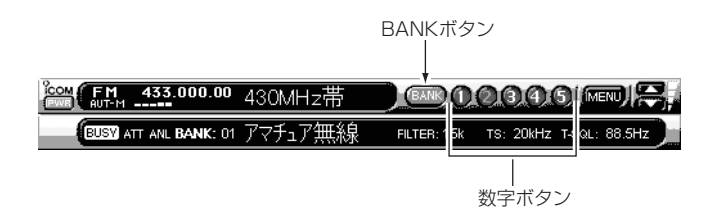

MENUボタン�

#### Îメモリーチャンネルリストで呼び出す

1-a多機能型レシーバーのときは、[メモリーリスト]ボタンを クリックし、メモリーチャンネルリストを表示します。 1-bシンプル型レシーバーのときは、[MENU]ボタンをクリッ クし、表示メニューの[Memory List]コマンドをクリック するとメモリーチャンネルリストを表示します。 2「BANK」の[∧]または[∨]ボタンをクリックし、メモリーバ

ンクを選びます。

●多機能型レシーバー

3メモリーチャンネルリスト表示の中から受信したいメモリー チャンネルのデータを選んで、[RX Entry]ボタンをクリック すると、指定したメモリーチャンネルのデータで受信します。

●シンプル型レシーバー

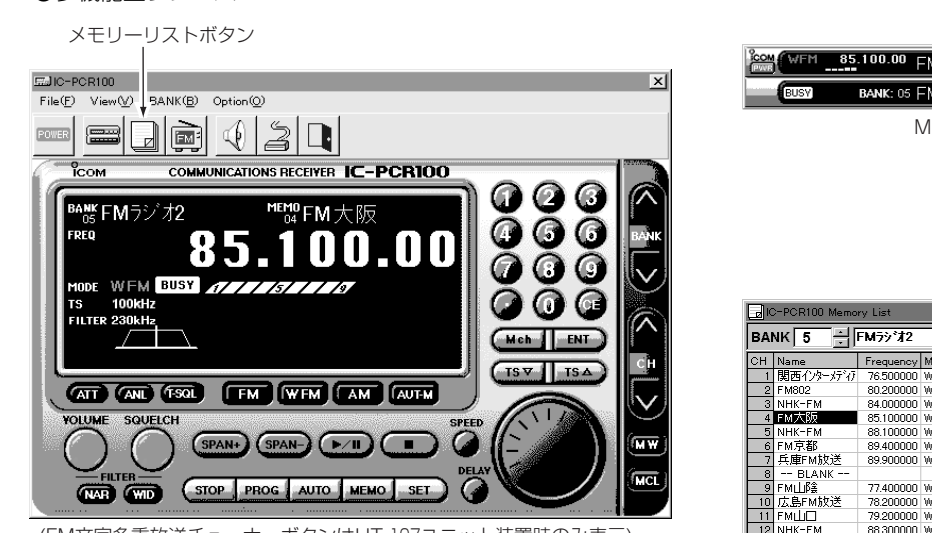

(FM文字多重放送チューナーボタンはUT-107ユニット装置時のみ表示)

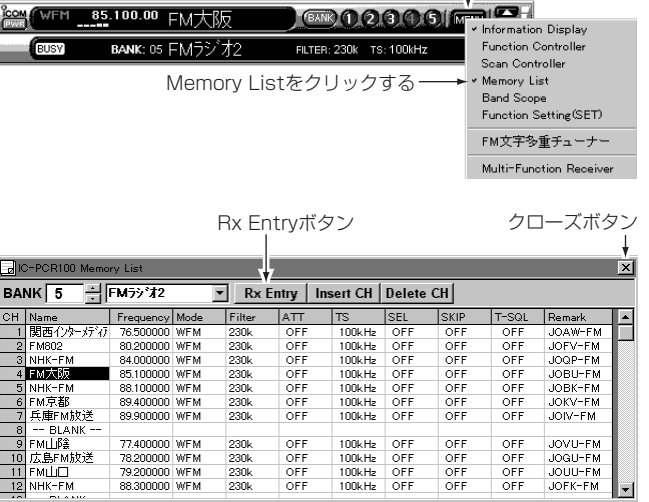

#### 2.メモリーの書き込みかた

各メモリーバンク(01~20)には、50チャンネルのメモリーチャ ンネルを持ち、下記の内容を書き込めます。

バンクネーム/メモリーネーム/受信周波数(Frequency)/受信モ ード(Mode)/フィルター(Filter)/アッテネーター(ATT)の 「ON/OFF」/周波数ステップ(TS)/トーンスケルチ(T-SQL)の 「ON/OFF」と「トーン周波数」

なお、書き込んだ内容は、メモリーチャンネルリスト上でセレ クトメモリースキャン用の**"**SEL**"**(セレクト)指定、メモリース キップスキャン用の**"**SKIP**"**(スキップ)指定の内容も編集できま す。(☞P30参照)

多機能型レシーバーで動作します。

- 1書き込みたいメモリーバンクとメモリーチャンネルを呼び出 します。
- 2受信周波数や受信モードを設定したあと、[MW]ボタンをク リックするとメモリーチャンネルリストに書き込みます。

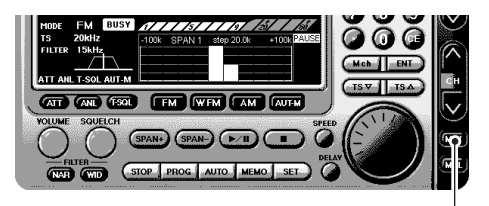

3.メモリーの消去

多機能型レシーバーで動作します。

1消去したいメモリーバンクとメモリーチャンネルを呼び出し ます。

2受信周波数や受信モードを確認したあと、[MCL]ボタンをク リックすると、指定したメモリーバンクのメモリーチャンネ ルを消去します。

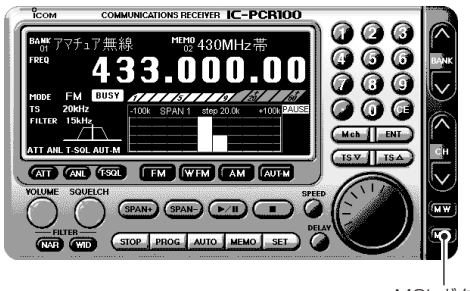

MCLボタン�

MWボタン�

#### 4.メモリーチャンネルリストで編集するには

#### Åメモリーチャンネルリスト上でネーム、周波数など の追加/訂正のしかた

- メモリーチャンネルリスト上でネーム、周波数などを下記のよ うに追加/訂正することができます。
- 1-a多機能型レシーバーのときは、[Memory List]ボタンをク リックし、メモリーチャンネルリストを表示します。
- 1-bシンプル型レシーバーのときは、[MENU]ボタンをクリッ クし、表示メニューを表示します。
	- 表示メニューの[Memory List]コマンドをクリックし、メ
	- モリーチャンネルリストを表示します。(☞P28参照)
- 2追加したいリストの[Frequency]表示欄をクリックし、周波 数をキーボードから入力し、[Enter]キーを押すと他の表示 欄も自動的にデータを表示します。

この表示欄を入力しないと、他の表示欄は設定できません。

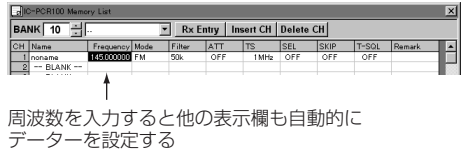

3自動的に設定されたネームまたは周波数を訂正するときは、 [Name]、[Frequency]表示欄をクリックし、キーボードか らネームまたは周波数を入力し、[Enter]キーを押します。

4受信モード(Mode)/フィルター(Filter)/アッテネーター (ATT)の「ON/OFF」/周波数ステップ(TS)/セレクトメモリー スキャン用セレクト(SEL)指定/メモリースキップスキャン用 スキップ(SKIP)指定/トーンスケルチ(T-SQL)の「ON/OFF」 と「トーン周波数」訂正するときは、リストの[Mode]、[Filter]、[ATT]、[TS]、[SEL]、[SKIP]、[T-SQL]表示欄をダ ブルクリックすると、それぞれの設定メニューを表示します。 5設定メニュ-の中から訂正する設定値を選択し、ダブルクリ ックします。

または、訂正する設定値を選択し、キーボードの[Enter]キ ーを押します。

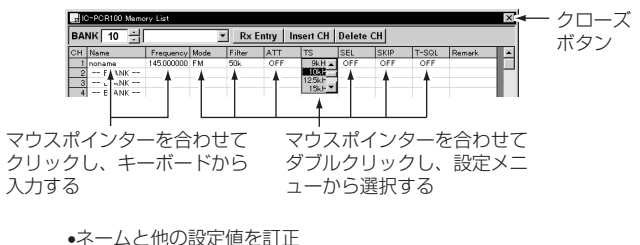

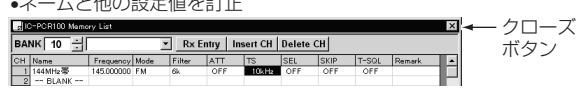

- 6削除するときはリストの[Frequency]表示欄にマウスポイン ターを合わせてクリックし、キーボードの[0]キーを押して [Enter]キーを押します。
- 7他の表示欄を追加/訂正して[×]クローズボタンをクリックす ると、メモリーチャンネルのリストを閉じます。

#### ıバンクネームの設定と変更

1-a多機能型レシーバーのときは、[メモリーリスト]ボタンを

クリックし、メモリーチャンネルリストを表示します。

- 1-bシンプル型レシーバーのときは、[MENU]ボタンをクリッ クし、表示メニューを表示します。
	- 表示メニューの[Memory List]コマンドをクリックし、メ モリーチャンネルリストを表示します。(☞P28参照)

2「BANK」の[▲]または[▼]ボタンをクリックし、メモリーバ ンクを選びます。

3設定または変更したい「バンクネーム1表示欄にマウスポイン ターを合わせ、クリックしてバンクネーム入力状態にします。 4キーボードでバンクネームを設定または変更して[Enter]キ

#### Çバンクネームでメモリーバンクを呼び出す

1-a多機能型レシーバーのときは、[メモリーリスト]ボタンを クリックし、メモリーチャンネルリストを表示します。

- 1-bシンプル型レシーバーのときは、[MENU]ボタンをクリッ クし、表示メニューを表示します。
	- 表示メニューの[Memory List]コマンドをクリックし、メ モリーチャンネルリストを表示します。(☞P28参照)
- 2[バンクネーム]表示欄の[▼]ボタンをクリックすると、リス トボックスを表示します。
- 3呼び出したいバンクネームを選んでクリックすると、指定の メモリーバンクに切り替わります。

#### BANKボタン�

ーを押します。

バンクネーム表示欄�

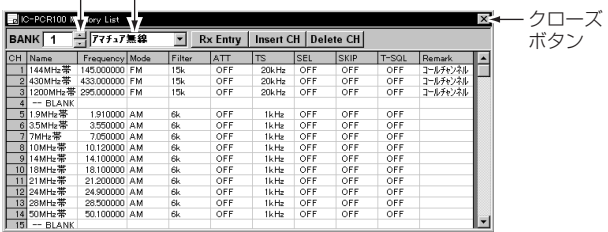

バンクネームボタン

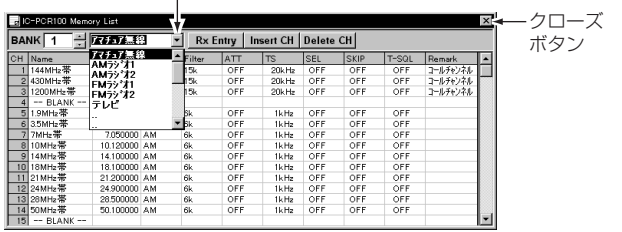

#### Îチャンネルの挿入と削除

新たなチャンネルをリストに挿入(インサート)、または不要の チャンネルを削除(デリート)できます。

1-a多機能型レシーバーのときは、[メモリーリスト]ボタンを クリックし、メモリーチャンネルリストを表示します。

1-bシンプル型レシーバーのときは、[MENU]ボタンをクリッ クし、表示メニューを表示します。

表示メニューの[Memory List]コマンドをクリックし、メ

モリーチャンネルリストを表示します。(☞P28参照) 2チャンネルを挿入または削除したい位置でクリックし、[In-

sert CH1または「Delete CH1ボタンをクリックします。

3続けて[Insert CH]または[Delete CH]ボタンをクリックす

Insert CHボタン Delete CHボタン

ると、同じ位置で挿入または削除を繰り返します。

#### 日列幅の変更

列幅が狭く設定したネームまたは数値がすべて表示できないと きは、下記の操作を行ってください。

1広げる列幅の右端にマウスポインターを合わせると、マウス ポインターの表示が変わります。

2マウスの左(主)ボタンを押しながらドラッグして、列幅を広 げマウスボタンを離します。

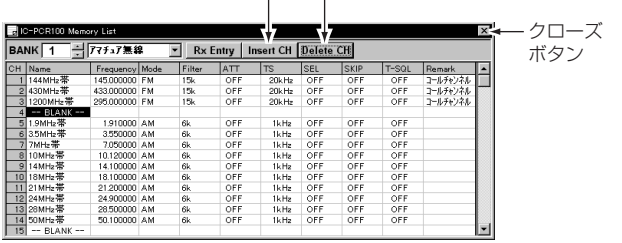

[例]4chが削除または追加される�

#### 5.メモリーチャンネルリストをバックアップす るには

[File]メニューの[Save]、[Save As]を使用してメモリーチャ ンネルリストのデータをバックアップします。

•Save(上書き保存)メニュー

既存のファイルに上書き保存する

•Save As(名前を付けて保存)メニュー

元のファイルとは別にファイル名を付けて保存する

- 1多機能型レシーバーのときは、[File]ボタンをクリックし、 [File]メニューの[Save]、[Save As]コマンドをクリックし ます。
- 2シンプル型レシーバーのときは、ディスプレイにマウスポイ ンターを合わせ、マウスの右(補助)ボタンをクリックし、 [File]メニューの[Save]、[Save As]コマンドをクリックし ます。

●多機能型レシーバー

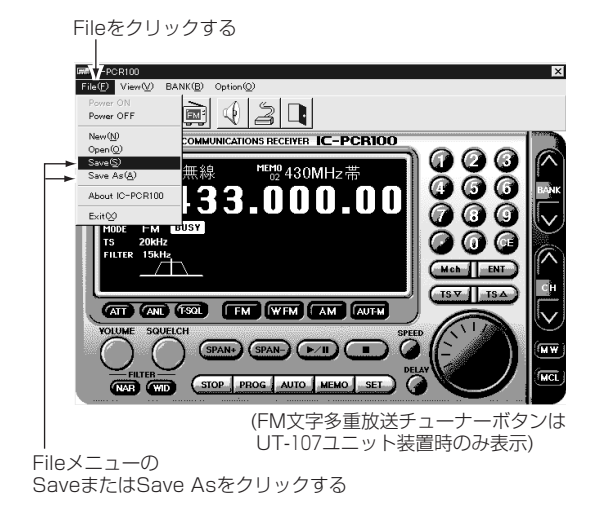

●シンプル型レシーバー

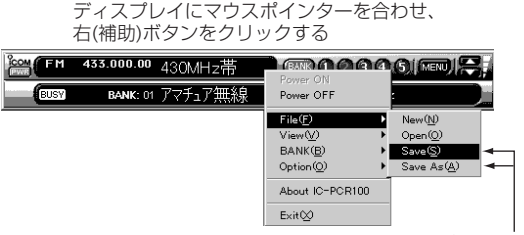

Fileメニューをポイントし、� SaveまたはSave Asをクリックする�

#### 6.新規ファイルの作成と保存のしかた

前項[5.メモリーチャンネルリストをバックアップするには1に したがって、[File]メニューを開きます。

- 1[File]メニューの[New]をクリックすると、新規に空白のメ モリーチャンネルリストを作成します。
- 2[File]メニューの[Save As]をクリックし、[ファイル名を付 けて保存1ダイアログボックスを表示します。
- 3表示フォルダ以外の場所にファイルを保存するには、他のド ライブまたはフォルダをクリックします。
- 4「ファイル名1ボックスにファイル名を入力し、「保存1をクリ ックします。
- ※[File]メニューの[Save]をクリックすると、現在開いている ファイル名、保存場所、およびファイル形式で保存します。

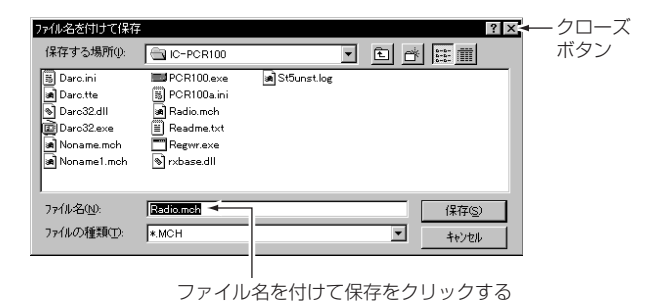

#### 7.ファイルを開くには

- 前項[5.メモリーチャンネルリストをバックアップするには]に したがって、[File]メニューを開きます。
- 1[File]メニューの[Open]をクリックし、[ファイルを開く]ダ イアログボックスを表示します。
- (2)「ドライブ]ボックスでファイルを保存しているドライブをク リックします。
- 3)「フォルダ]ボックスにフォルダとファイルの一覧が表示され るので、ファイルを保存しているフォルダ名をダブルクリッ クします。
- (4)「フォルダ名1ボックスで開きたいファイル名をクリックし、 [開く]をクリックします。

| ファイルを開く<br>ファイルの場所(0):                             | ?X<br>$\ln  E $<br>C-PCR100                | クローズ<br>ボタン |
|----------------------------------------------------|--------------------------------------------|-------------|
| al Noname.mch<br>l Noname1.mch<br>is.<br>Radio.mch |                                            |             |
|                                                    |                                            |             |
| ファイル名(N):                                          | Radio.mch<br><b>開<c></c></b>               |             |
| ファイルの種類(T):                                        | $\overline{\phantom{a}}$<br>*.MCH<br>キャンセル |             |

ファイル名を選択し、[開く]をクリックする�

スキャンとは、周波数やメモリーチャンネルを自動的に切り替 えて、信号の出ているところを探し出す自動選局機能です。 基本となるスキャンの種類は、プログラムスキャン、オートメ モリーライトスキャン、メモリースキャンの3種類を用意して います。

- •指定した周波数範囲だけを自動選局する プログラムスキャン、オートメモリーライトスキャン
- •メモリーしている周波数を自動選局する メモリースキャン

#### 1.スキャン機能を使用する前に

スキャンを開始する前に下記の動作条件を設定していないと正 常にスキャンしません。

また、スキャンを開始できても、信号を受信して停止しないこ とがあります。

- •スケルチの設定
- •スキャン再開条件の設定
- •スキャンスピードの設定

#### Åスケルチの設定

スキャンを機能を操作する前に、[SQUELCH]ツマミ(多機能型 レシーバー)または[SQL]ボタン(シンプル型レシーバー)を調整 して**"**ザー**"**という雑音が消える位置にセットしてください。 (☞P19、20参照)

#### ıスキャン再開条件の設定

スキャン動作が信号を受信してオートストップしたあと、スキ ャンを再開始するか終了するかを設定します。

1-a多機能型レシーバーのときは、[SET]ボタンをクリックし、 [Setting]ダイアログボックスを表示します。

- 1-bシンプル型レシーバーのときは、[MENU]ボタンをクリッ クし、[Function Setting]コマンドをクリックして[Setting]ダイアログボックスを表示します。
- 2[SCAN Delay]タブをクリックし、[DELAY Timing]の中 から再開始条件を選んでオプションボタンをクリックします。

#### (a)Pause until Signal disappears

信号を受信している間は一時停止し、信号が消えてから指定 時間後に再開始します。

#### (b)Delay Volume

[DELAY]ツマミ(多機能型レシーバー)または[DELAY]スク ロールバー(シンプル型レシーバー)で設定している遅延時間 だけ一時停止して再開始する途中で信号が消えると、指定時 間後に再開始します。

#### (c)SCAN Stop

停止後、スキャン動作を終了します。

※再開始の(a)または(b)を選んだときは、スキャンを再開始す るまでの遅延時間を[Restart Delay]の3段階の中から選べ ます。

●多機能型レシーバー

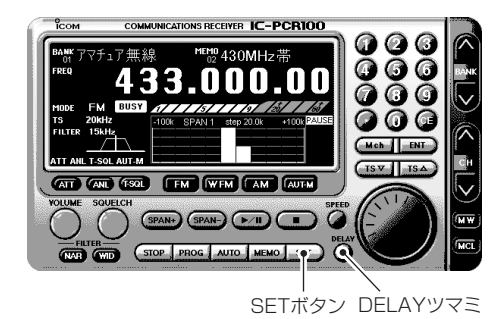

●シンプル型レシーバー

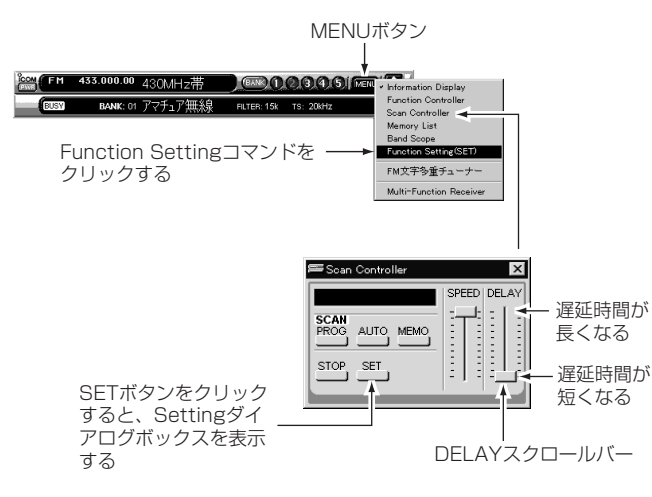

#### ■スキャン再開始時の遅延時間

前項「スキャン再開条件の設定」の(a)と(b)を設定しているとき に信号を受信してスキャンが一時停止したあと、スキャンを再 開始するまでの遅延時間を設定できます。

- 1[Setting]ダイアログボックスを表示します。
- 2[SCAN Delay]タブをクリックし、[Restart Delay]の中か ら再開始時の遅延時間を選んでオプションボタンをクリック します。
- (a) 0Sec.:信号が消えるとすぐに再開始する
- (b) 1Sec.:信号が消えてから約1秒後に再開始する
- (c) 2Sec.:信号が消えてから約2秒後に再開始する

3「×1クローズボタンをクリックし、「Setting]ダイアログボッ クスを閉じます。

#### ●Settingダイアログボックス

Settingダイアログボックス�

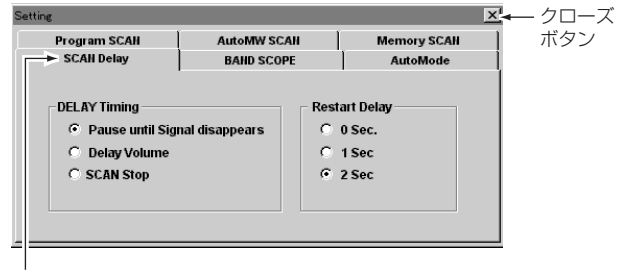

SCAN Delayタブをクリックする�

#### Çスキャンスピードの設定

スキャンスピードをお好みのスピードに可変できます。

- 1-a多機能型レシーバーのときは、[SPEED]ツマミにマウスポ インターを合わせ、マウスの右(補助)ボタンをクリックす るとスキャンスピードが速くなり、左(主)ボタンをクリッ クするとスキャンスピードが遅くなります。
- 1-bシンプル型レシーバーのときは、[MENU]ボタンをクリッ

クし、[Scan Controller]コマンドをクリックして[Scan Controller]ダイアログボックスを表示します。 2[SPEED]スクロールバーにマウスポインターを合わせます。 3マウスの左(主)ボタンを押しながらドラッグして、スキャン

スピードを設定します。

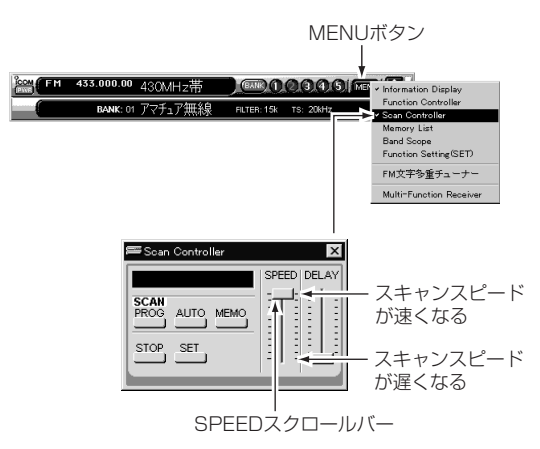

●シンプル型レシーバー

●多機能型レシーバー

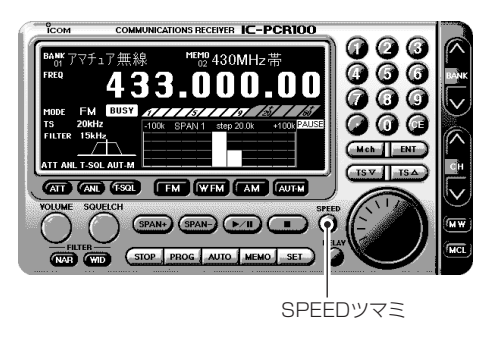

#### 2.プログラムスキャン

プログラムスキャンは、[Setting]ダイアログボックスのプロ グラムリストにあらかじめ設定している周波数範囲をスキャン します。

プログラムチャンネルの設定は20件まで登録できます。

#### ■プログラムチャンネルの設定

1-a多機能型レシーバーのときは、[SET]ボタンをクリックし、

[Setting]ダイアログボックスを表示します。

- 1-bシンプル型レシーバーのときは、[MENU]ボタンをクリッ
	- クし、[Function Setting]コマンドをクリックして[Setting]ダイアログボックスを表示します。(☞P36参照)
- 2[Program SCAN]タブをクリックし、プログラムリストを 表示します。
- 3追加したいリストの[NAME]、[START]、[END]表示欄の いずれかをクリックし、ネームまたは周波数をキーボードか ら入力し、「Enter]キーを押すと他の表示欄も自動的にデー タを表示します。
	- この表示欄を入力しないと、他の表示欄は設定できません。

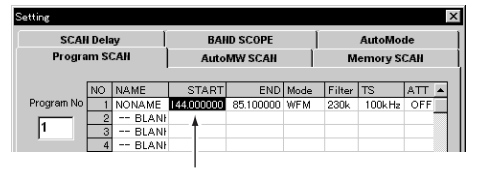

周波数を入力すると他の表示欄も自動的に� データを設定する�

- 4自動的に設定されたネームまたは周波数を訂正するときは、 [NAME]、[START]、[END]表示欄をクリックし、キーボ ードからネームまたは周波数を入力し、[Enter]キーを押し ます。
- 5受信モード(Mode)/フィルター(Filter)/周波数ステップ(TS)/ アッテネーター(ATT)の「ON/OFF」訂正するときは、リスト の[Mode]、[Filter]、[TS]、[ATT]表示欄をダブルクリック すると、それぞれの設定メニューを表示します。
- 6設定メニュ-の中から訂正する設定値を選択し、ダブルクリ ックします。
	- または、訂正する設定値を選択し、キーボードの[Enter]キ ーを押します。

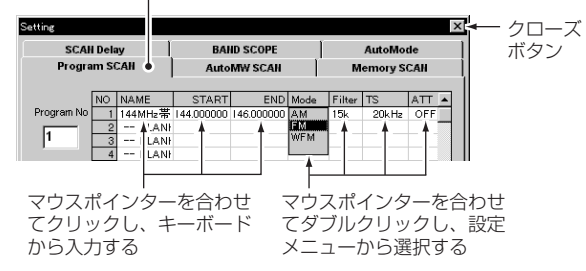

7削除するときはリストの[START]表示欄にマウスポインター を合わせてクリックし、キーボードの[0]キーを押して [Enter]キーを押します。

8他の表示欄を追加/訂正して[×]クローズボタンをクリックす ると、プログラムチャンネルのリストを閉じます。

Program SCANタブ�

#### ıプログラムスキャンの操作

プログラムリストに設定した周波数範囲を繰り返しスキャンし ます。

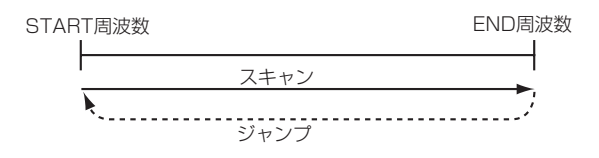

#### ■多機能型レシーバーの操作

- 1[SET]ボタンをクリックし、[Setting]ダイアログボックス を表示します。
- 2[Program SCAN]タブをクリックし、プログラムリストを 表示します。
- 3自動選局したいプログラムチャンネルの表示欄にマウスポイ ンターを合わせてクリックし、[×]クローズボタンをクリッ クします。
- 4[PROG]ボタンをクリックすると、プログラムスキャンを開 始します。
- スキャン中は、[PROG]ボタン表示が赤色で点滅します。 5終了するときは[STOP]ボタンまたはスキャン開始時のボタ ンをクリックします。

※スキャン終了後に[メインダイヤル]などで周波数を変えたあ とで、もう一度スキャンを開始すると、指定した周波数範囲 のスタート周波数からスキャンを開始します。 周波数を変えていないときは、停止した周波数からスキャン を開始します。

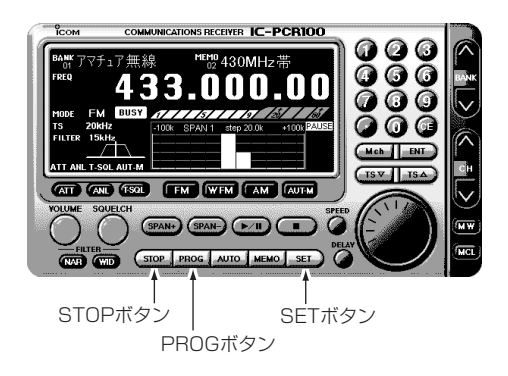

#### ■シンプル型レシーバーの操作

- 1[MENU]ボタンをクリックし、[Function Setting]コマンド をクリックして[Setting]ダイアログボックスを表示します。 2[Program SCAN]タブをクリックし、プログラムリストを 表示します。
- 3自動選局したいプログラムチャンネルの表示欄にマウスポイ ンターを合わせてクリックし、[×]クローズボタンをクリッ クします。
- 4[MENU]ボタンをクリックし、[Scan Controller]コマンド をクリックして「Scan Controller1ダイアログボックスを表 示します。
- 5[PROG]ボタンをクリックすると、プログラムスキャンを開 始します。
	- スキャン中は、ダイアログボックスの**"**Program SCAN**"**表 示が点滅します。
- 6終了するときは[STOP]ボタンまたはスキャン開始時のボタ ンをクリックします。
- ※スキャン終了後に[Controller]ダイアログボックスの [FREQ]ボタンで周波数を変え、もう一度スキャンを開始す ると、指定した周波数範囲のスタート周波数からスキャンを 開始します。
	- 周波数を変えていないときは、停止した周波数からスキャン を開始します。

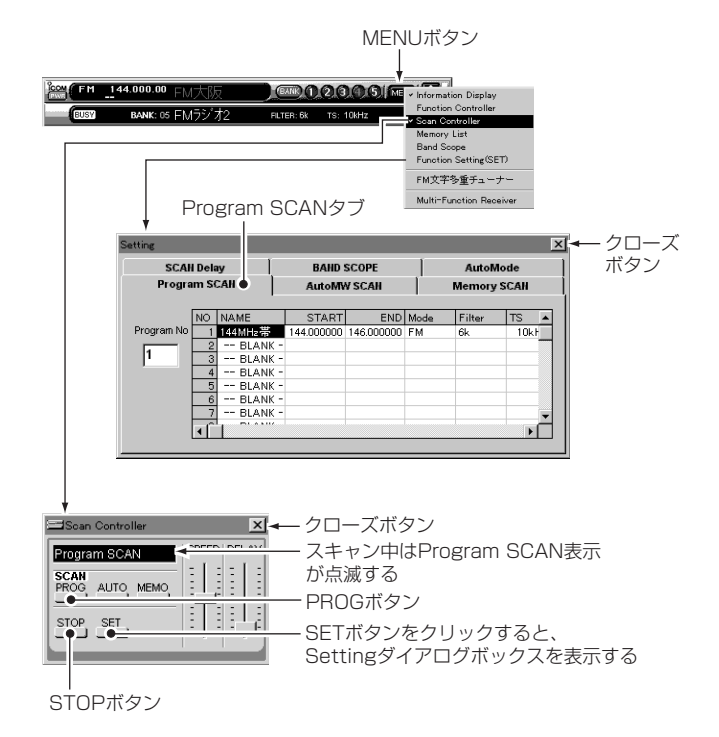

#### 3.オートメモリーライトスキャン

プログラムリストで設定した周波数範囲をスキャン中、信号を 受信するたびにその周波数、MODEなどの情報を自動的に指定 したメモリーバンクに書き込みます。

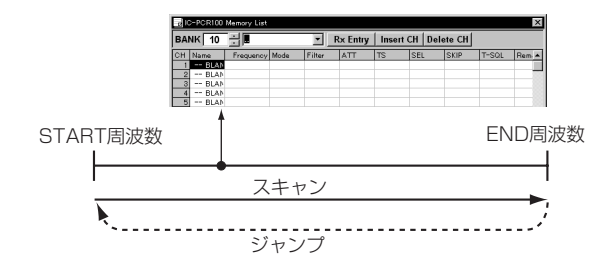

#### ■多機能型レシーバーの操作

- 1[SET]ボタンをクリックし、[Setting]ダイアログボックス を表示します。
- 2[Program SCAN]タブをクリックし、プログラムリストを 表示します。
- 3自動選局したいプログラムチャンネルにマウスポインターを 合わせてクリックします。
- 4[AutoMW SCAN]タブをクリックして[BANK]リストボッ クスの中からメモリー先のバンクを選び、[×]クローズボタ ンをクリックします。
- ※指定バンクのチャンネルが満杯ですとスキャンを開始しない ので、下記のいずれかの処置をしてください。
- •他のメモリーバンクを選ぶ
- [All Clear]ボタンをクリックしてデータをすべて消去する
- •不要のメモリーチャンネルだけを呼び出して消去する
- 5[AUTO]ボタンをクリックすると、オートメモリーライトス キャンを開始します。
- ※指定バンクのチャンネルが満杯になると、スキャンを自動的 に終了します。
- 6終了するときは[STOP]ボタンまたはスキャン開始時のボタ ンをクリックします。
- ※スキャン終了後に「メインダイヤル】などで周波数を変え、も う一度スキャンを開始すると、指定した周波数範囲のスター ト周波数からスキャンを開始します。

周波数を変えていないときは、停止した周波数からスキャン を開始します。

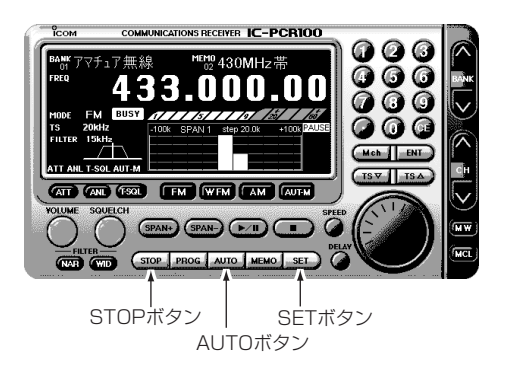

#### ■シンプル型レシーバーの操作

1[MENU]ボタンをクリックし、[Function Setting]コマンド をクリックして[Setting]ダイアログボックスを表示します。 2[Program SCAN]タブをクリックし、プログラムリストを

表示します。(☞P40参照)

- 3自動選局したいプログラムチャンネルの表示欄にマウスポイ ンターを合わせてクリックします。
- 4[AutoMW SCAN]タブをクリックして[BANK]リストボッ クスの中からメモリー先のバンクを選び、[×]クローズボタ ンをクリックします。
- ※指定バンクのチャンネルが満杯ですとスキャンを開始しない ので、下記のいずれかの処置をしてください。
- •他のメモリーバンクを選ぶ
- [All Clear]ボタンをクリックしてデータをすべて消去する
- •不要のメモリーチャンネルだけを呼び出して消去する
- 5[MENU]ボタンをクリックし、[Scan Controller]コマンド をクリックして「Scan Controller1ダイアログボックスを表 示します。
- 6[AUTO]ボタンをクリックすると、オートメモリーライトス キャンを開始します。

スキャン中は、ダイアログボックスの**"**Auto MW SCAN**"**表 示が点滅します。

7終了するときは[STOP]ボタンまたはスキャン開始時のボタ ンをクリックします。

※スキャン終了後に[Controller]ダイアログボックスの [FREQ]ボタンで周波数を変え、もう一度スキャンを開始す ると、指定した周波数範囲のスタート周波数からスキャンを 開始します。

周波数を変えていないときは、停止した周波数からスキャン を開始します。

AutoMW SCANタブ�

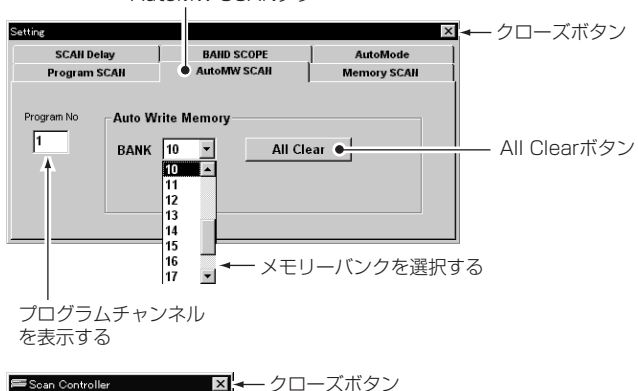

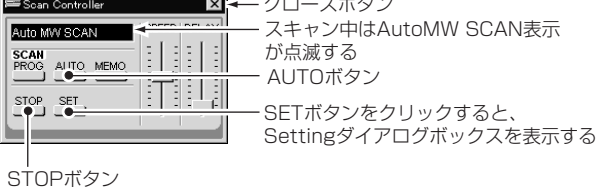

#### 4.メモリースキャン

選んでいるメモリーバンクにメモリーしているすべてのメモリ ーチャンネルを自動選局します。

[Setting]ダイアログボックスで自動選局の各種条件を設定で きます。( ☞ P45参照)

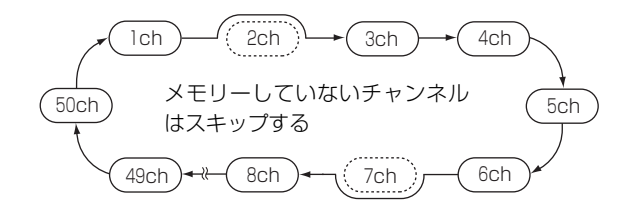

#### ■多機能型レシーバーの操作

- ①[**BANK**]の[Λ]または[V]ボタンをクリックし、メモリーバ ンクを選びます。
- または、[メモリーリスト]ボタンをクリックし、メモリーチ ャンネルリストを表示し、メモリーバンクを選びます。 (☞ P28、31参照)
- 2[SET]ボタンをクリックし、[Setting]ダイアログボックス を表示します。
- 3[Memory SCAN]タブをクリックしてチェックボックスにチ ェックマークが入っていないことを確認し、[×]クローズボ タンをクリックします。

4[MEMO]ボタンをクリックすると、メモリースキャンを開始 します。

5終了するときは[STOP]ボタンまたはスキャン開始時のボタ ンをクリックします。

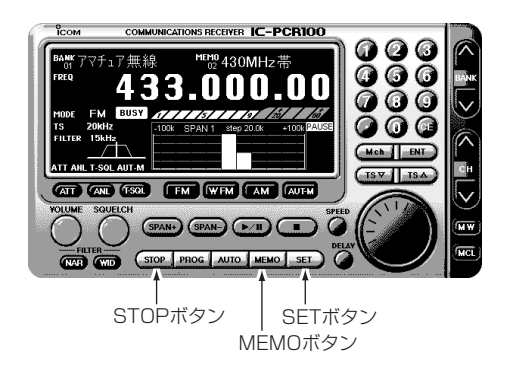

#### ■シンプル型レシーバーの操作

(1)[BANK]ボタンをクリックし、メモリーバンクを選びます。

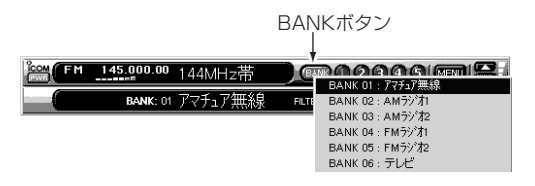

- 2[MENU]ボタンをクリックし、[Function Setting]コマンド をクリックして[Setting]ダイアログボックスを表示します。
- 3[Memory SCAN]タブをクリックし、チェックボックスにチ ェックマークが入っていないことを確認し、[×]クローズボ タンをクリックします。
- 4[MENU]ボタンをクリックし、[Scan Controller]コマンド をクリックして「Scan Controller1ダイアログボックスを表 示します。
- 5[MEMO]ボタンをクリックすると、メモリースキャンを開始 します。
	- スキャン中は、ダイアログボックスの**"**Memory SCAN**"**表 示が点滅します。
- 6終了するときは[STOP]ボタンまたはスキャン開始時のボタ ンをクリックします。

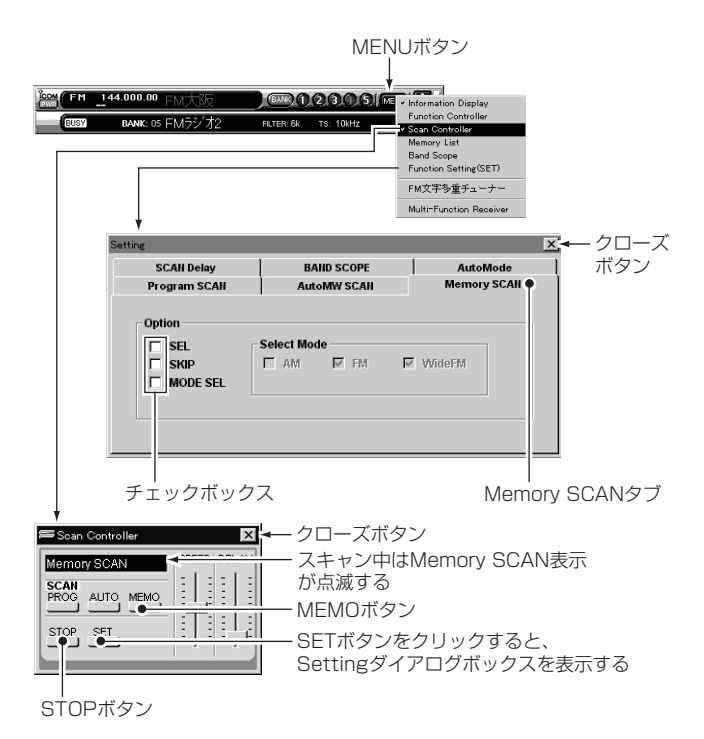

#### 5.オプション機能によるメモリースキャン時の 各種自動選局について

[Setting]ダイアログボックスを表示します。(☞P40参照) [Memory SCAN]タブをクリックし、メモリースキャン時のオ プション機能リストを表示します。

各種機能の条件を設定すればメモリースキャン操作時に指定し た条件を充たすメモリーチャンネルだけを自動選局します。

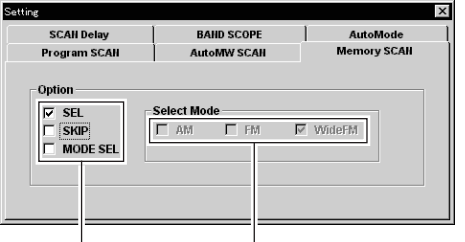

チェックボックスをクリックして、メモリースキャン時に� 使用する機能を選択する�

■セレクトメモリースキャン

[SEL]のチェックボックスをクリックし、メモリースキャン をスタートすると、SEL(セレクト)指定したメモリーチャン ネルだけを自動選局します。

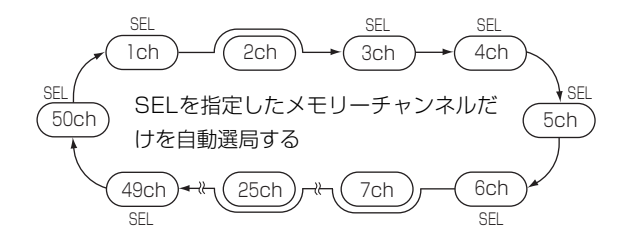

■メモリースキップスキャン

[SKIP]のチェックボックスをクリックし、メモリースキャン をスタートすると、SKIP(スキップ)指定したメモリーチャン ネルを自動選局の対象からはずし(スキップ)て自動選局しま す。

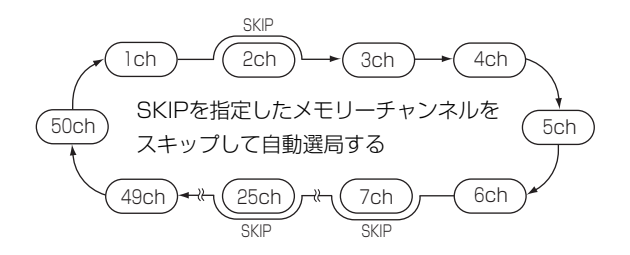

#### ■セレクトモードスキャン

[MODE SEL]のチェックボックスをクリックし、[Select Mode]のAM、FM、WideFMのチェックボックスで受信モ ード選択します。

メモリースキャンをスタートすると、[Select Mode]チェッ クボックスで指定した受信モードのメモリーチャンネルだけ を自動選局します。

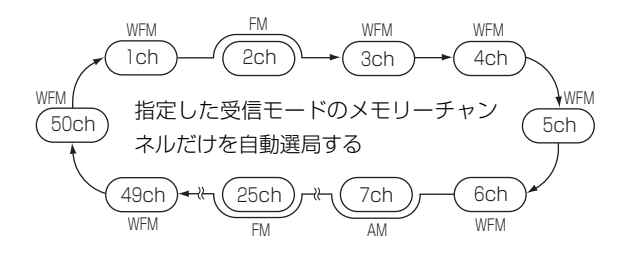

#### 《ご注意》

- •[SEL]および[SKIP]の指定は、メモリーチャンネルリスト上 で指定します。(☞P30参照)
- •指定機能の条件を2件以上メモリーしていないと、各自動選局 は動作しません。
- •すべてのオプション機能を組み合わせて使用することもでき ます。

#### 1.バンドスコープ機能を使うには

#### Åバンドスコープの操作

バンドスコープとは、一定の周波数範囲内で信号が出ていない かをチェックするときに、目で見えるようにした機能です。 信号を探すだけでなく、信号を受信しながら\*近接電波のリアル タイムな状況を把握するのにも、たいへん便利な機能です。 ※スイープ中は音が出ません。

- 1-a多機能型レシーバーのときは、[≈/II]ボタンをクリックす るとスイープ動作を開始し、電波の状態を左端から表示し ます。
- 1-bシンプル型レシーバーのときは、[MENU]ボタンをクリッ
	- クし、[Band Scope]コマンドをクリックしてバンドス コープを表示します。
	- バンドスコープの[≈/II]ボタンをクリックするとスイープ 動作を開始し、電波の状態を左端から表示します。
- ②スイープを一時停止するには、[▶/Ⅱ]ボタンをクリックしま す。
	- 一時停止中は**"**PAUSE**"**表示が点灯します。
	- 一時停止を解除するときも同じ操作です。
- 3スイープを終了するときは、[■]ボタンをクリックします。 (多機能型レシーバーのみ)
- **●スイープ動作を開始すると現在受信している周波数を中心に、** 設定している周波数スパンの範囲で観測します。
- •信号の強度を上下に表示しますので、波形が上に伸びている ほど信号が強いことになります。
- **●スイープステップ範囲を超えた周波数ステップを設定して実** 際にスイープしているステップ幅が異なったり、スイープし た結果を表示しきれないときは**"**LIMIT**"**を表示して知らせま す。

#### 《ご注意》

スイープ動作中は、信号を受信してもスピーカーから音は出 ません。

●多機能型レシーバー

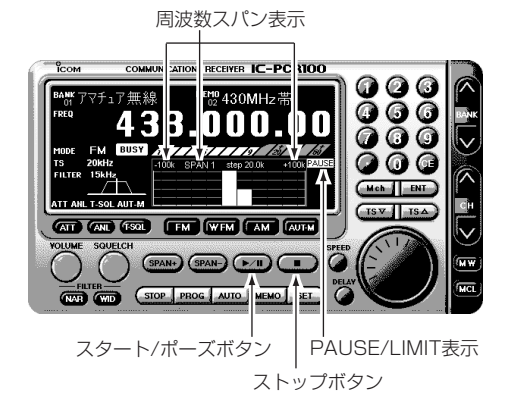

●シンプル型レシーバー

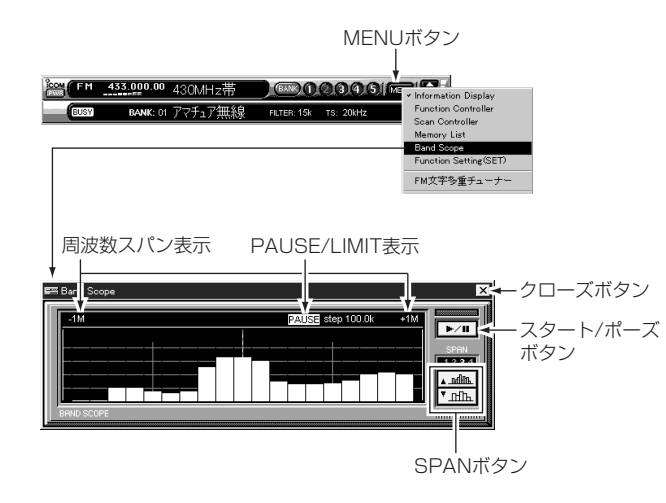

#### ı周波数スパンを切り替えるには

受信周波数を中心に上下何kHzまでバンドスコープに表示する かを切り替えます。

[SPAN+]または[SPAN-]ボタンをクリックするごとに、 SPAN 1(±100kHz)~SPAN 4(±2MHz)までを切り替えます。 信号があまり出ていないときは「SPAN 4」、信号が多いときは 「SPAN1」でご使用ください。

#### ÇLIMIT(リミット)表示について

周波数ステップが「自動スイープステップ制限の範囲を切り替え るには」(☞P49参照)で設定しているスイープステップの制限範 囲を超えると、**"**LIMIT**"**を表示して設定している周波数ステッ プ(TS表示)と実際にスイープしているステップ幅が異なってい ることを知らせます。

また、バンドスコープの表示画面にスイープした結果を表示し きれないときは**"**LIMIT**"**を表示します。

#### Î自動スイープステップ制限を切り替えるには

周波数をスイープするときのステップ幅は、受信周波数を選ぶ ときの周波数ステップに対応していますが、バンドスコープ機 能でスイープするときの周波数ステップは、一定の制限範囲を 設けています。

- 1-a多機能型レシーバーのときは、[SET]ボタンをクリックし、 [Setting]ダイアログボックスを表示します。
- 1-bシンプル型レシーバーのときは、[MENU]ボタンをクリッ

クし、[Function Setting]コマンドをクリックして[Setting]ダイアログボックスを表示します。

2[BAND SCOPE]タブをクリックし、[Automatic Sweep-Step Limit1の中から使用する周波数ステップを選択して[×] クローズボタンをクリックします。

選べるスイープステップの制限範囲は1kHz~100kHz、1kHz ~50kHz、1kHz~25kHzの中から1つです。

バンドスコープ機能使用時に、周波数ステップ(TS)が上記で設 定したスイープステップの制限範囲を逸脱すると、バンドスコ ープの表示画面に**"**LIMIT**"**を表示して知らせます。

●多機能型レシーバー

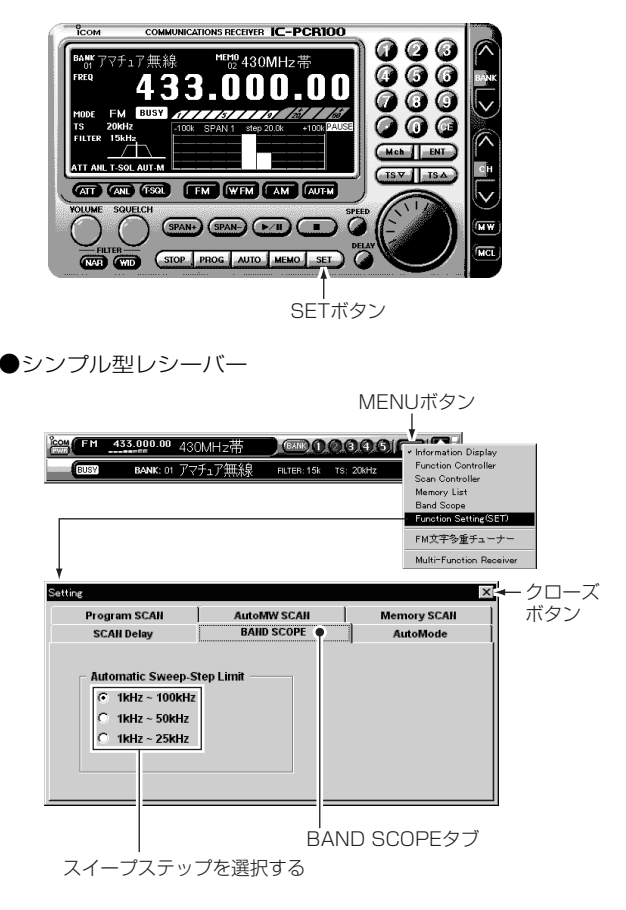

#### ´ピックアップシグナルについて

バンドスコープ機能で聞いてみたい信号を見つけた場合、マウ スポインターをその波形に合わせてクリックするだけで、すば やく周波数移行ができます。

また、スイープを一時停止(ポーズ)しているときは、受信周波 数の波形をセンター位置に維持しているので、ちょっと気にな る他の信号を聞きに行ったあとで、前の信号に戻りたいという ような場合に便利です。

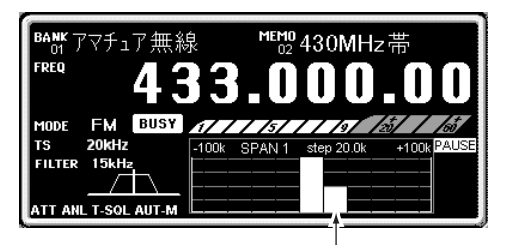

聞きたい信号をクリックすることにより、 その周波数で受信する�

#### 2.近接波による混信があるとき

IFフィルターを切り替えて、信号の入る幅を狭くして近接した 電波からの混信を少なくすることができます。 選択できるフィルターは、下表のように受信モードにより異な ります。

1多機能型レシーバーのときは、FILTERの[NAR]または [WID]ボタンをクリックするごとに、フィルターの幅が切り 替わり、イメージ図が変化します。(☞P51参照)

2シンプル型レシーバーのときは、[MENU]ボタンをクリック

し、[Function Controller]コマンドをクリックして[Controller]ダイアログボックスを表示します。

FILTERの[NAR]または[WID]ボタンをクリックするごとに、 フィルターの幅が切り替わります。(☞P51参照)

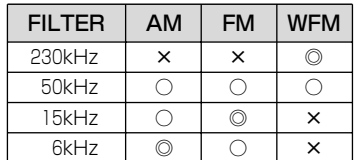

◎:工場出荷時の状態/○:選択可能/×:選択不可

#### 3.強い電波の影響で混信するときは (ATT:アッテネーター)

非常に強力な信号(放送局の電波、ポケットベル、近所の無線局 による電波など)を受信すると、受信音がひずんで聞きにくくな ったり、2波以上の信号が同時に聞こえたりします。

このような現象を解消するのがアッテネーター機能で、入力信 号を約20dB減衰します。

- 1-a多機能型レシーバーのときは、[ATT]ボタンをクリックす るごとに、アッテネーター機能が**"**ON/OFF**"**します。
- 1-bシンプル型レシーバーのときは、[MENU]ボタンをクリッ
	- クし、[Function Controller]コマンドをクリックして [Controller]ダイアログボックスを表示します。

[ATT]ボタンをクリックするごとに、アッテネーター機能 が**"**ON/OFF**"**します。

2アッテネーター機能を**"**ON**"**にすると**"**ATT**"**を表示します。

●多機能型レシーバー

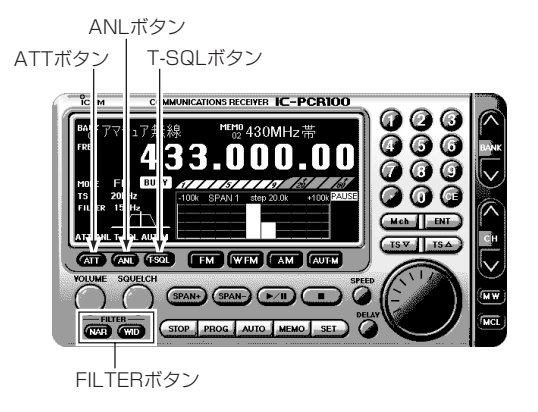

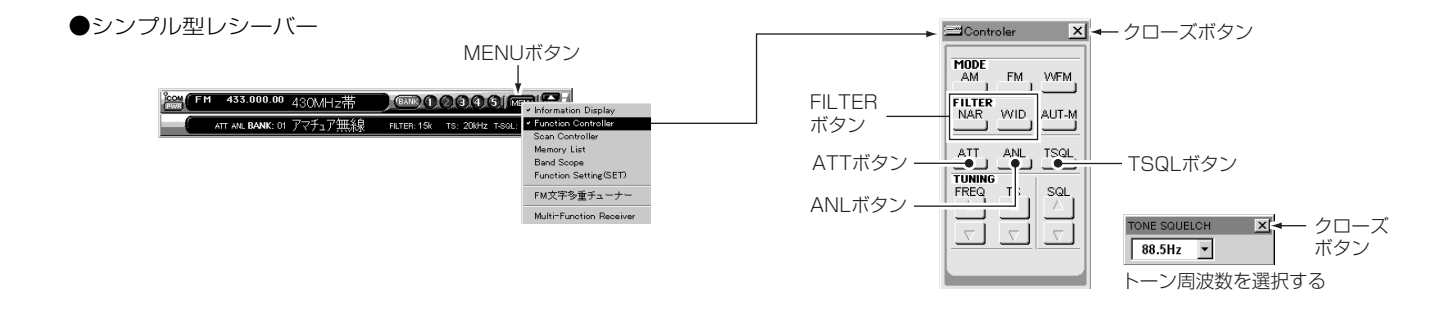

#### 4.トーンスケルチ機能を使う

あらかじめ決められた周波数のトーン(音色)を受信しないと、 スケルチが開かないようにするトーンスケルチ機能を利用した 交信を聞くときに使用します。

トーンスケルチはFMモードで使用します。

- 1-a多機能型レシーバーのときは、FMモードで[T-SQL]ボタン をクリックすると、[TONE SQUELCH]ダイアログボック スを表示します。(☞P51参照)
	- [T-SQL]ボタンをクリックするごとに、トーンスケルチ機 能を**"**ON/OFF**"**します。
- 1-bシンプル型レシーバーのときは、FMモードで[MENU]ボ タンをクリックし、[Function Controller]コマンドをク リックして[Controller]ダイアログボックスを表示します。 [T-SQL]ボタンをクリックするごとに、トーンスケルチ機 能を**"**ON/OFF**"**します。(☞P51参照)
- 2[TONE SQUELCH]ダイアログボックスの[トーン周波数]リ ストボックスをクリックし、リストの中からトーン周波数を 選んでクリックします。(☞P51参照)
- ※トーン周波数は、67.0~254.1Hzの51波から1波を選べます。 3[×]クローズボタンをクリックし[TONE SQUELCH]ダイア ログボックスを閉じます。
- 4多機能型レシーバーは**"**T-SQL**"**、シンプル型レシーバーは **"**T-SQL:トーン周波数**"**を表示します。

#### 5.ANL(オートノイズリミッター)機能を使う

雑音を抑圧するためのオートノイズリミッター機能を内蔵して います。

AM放送を受信しているとき、雑音が多い場合に使用します。 オートノイズリミッター機能はAMモードで使用します。

- 1-a多機能型レシーバーのときは、AMモードで[ANL]ボタン をクリックするごとに、オートノイズリミッター機能を **"**ON/OFF**"**します。(☞P51参照)
- 1-bシンプル型レシーバーのときは、AMモードで[MENU]ボ タンをクリックし、[Function Controller]コマンドをク リックして[Controller]ダイアログボックスを表示します。 [ANL]ボタンをクリックするごとに、オートノイズリミッ ター機能を**"**ON/OFF**"**します。(☞P51参照)
- 2オートノイズリミッター機能を**"**ON**"**にすると**"**ANL**"**を表示 します。

#### 6.RS-232Cポートの確認と変更について

1-a多機能型レシーバーのときは、[PORT]ボタンをクリック

し、[COM Port Setting]ダイアログボックスを表示しま す。

1-bシンプル型レシーバーのときは、ディスプレイにマウスポ インターを合わせ、マウスの右(補助)ボタンをクリックし、 [Option]メニューの[COM Port]コマンドをクリックしま す。

[COM Port Setting]ダイアログボックスを表示します。 2ポート番号を確認し、[OK]ボタンをクリックします。

- 3ポート番号を変更したいときは、[POWER]ボタンをクリッ クし、いったんプログラムを**"**OFF**"**にします。
- 4上記を参照して[COM Port Setting]ダイアログボックスを 表示します。
- 5[COM Port Setting]ダイアログボックスの[COM]ボック ス中から割り当てるポートのCOM番号を選んでクリックし、 [OK]ボタンをクリックします。

●多機能型レシーバー

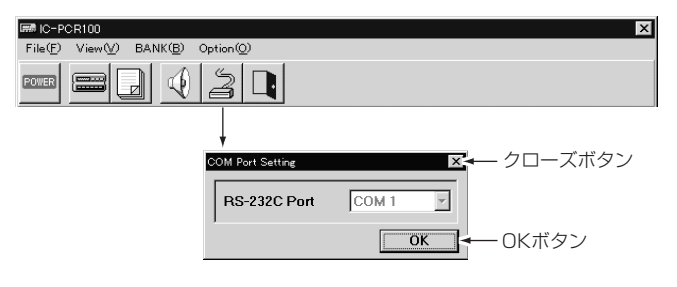

#### ●シンプル型レシーバー

ディスプレイにマウスポインターを合わせ、� 右(補助)ボタンをクリックする�

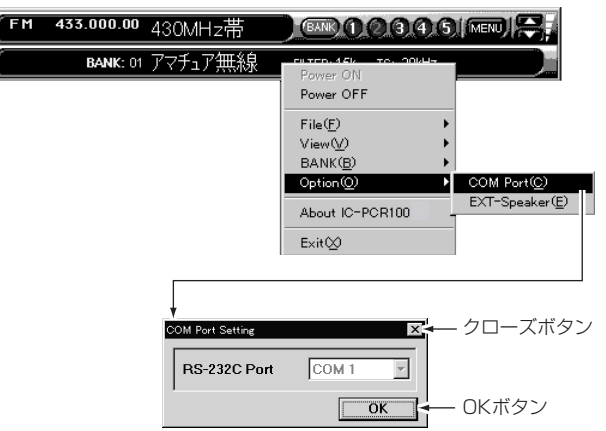

#### 7.外部スピーカーの設定について

- 1-a多機能型レシーバーのときは、[SPEAKER]ボタンをクリ ックし、[EXT-Speaker Setting]ダイアログボックスを 表示します。
- 1-bシンプル型レシーバーのときは、ディスプレイにマウスポ インターを合わせ、マウスの右(補助)ボタンをクリックし、 [Option]メニューの[EXT-Speaker]コマンドをクリック します。
	- [EXT-Speaker Setting]ダイアログボックスを表示しま す。
- 2[PLUG]の中から接続するスピーカーを選択します。
- 3DIOUT-LEVEL1の中からスピーカーまたはライン出力で使用 するかを選択します。
- ※コンピューターのスピーカーを使用するときは、[OUT-LEVEL1を「LINE1出力に切り替えてください。
	- ヘッドホンを使用するときも同様に切り替えてください。
- 4[PLUG]または[OUT-LEVEL]を選択し、[OK]ボタンをクリ ックします。

※スピーカーの接続については☞P4をご覧ください。

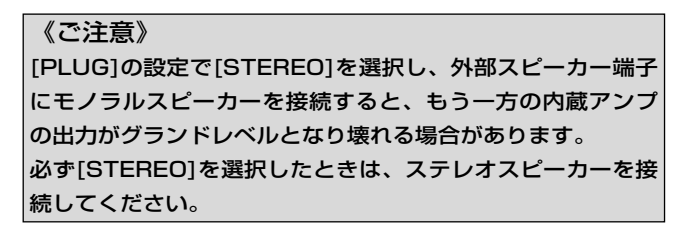

●多機能型レシーバー

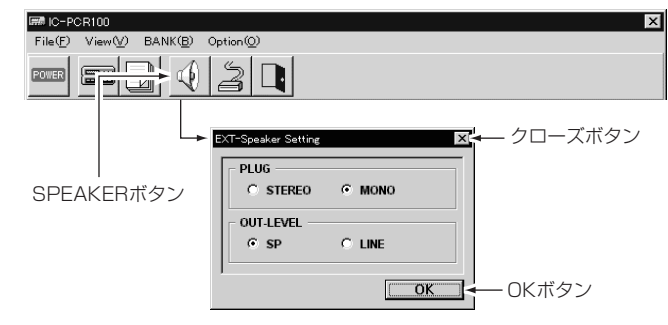

#### ●シンプル型レシーバー

ディスプレイにマウスポインターを合わせ、� 右(補助)ボタンをクリックする�

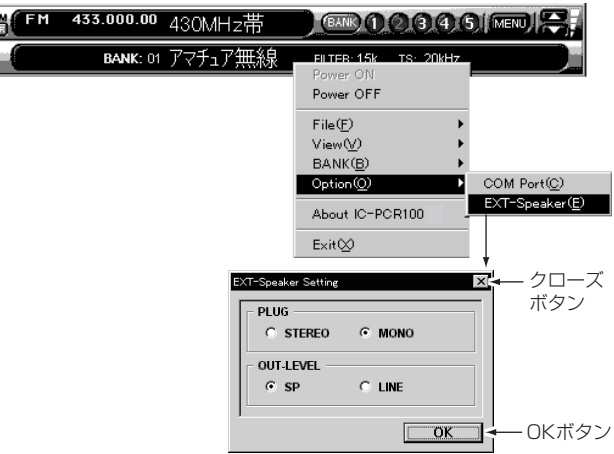

#### 8.FM文字多重放送の受信

FM文字多重放送とは、FMラジオの音声番組と同時に文字情報 を送信する放送サービスのことをいい、放送局の系列によって 「見えるラジオ」、「アラジン」などと呼ばれています。 サービス内容は、ラジオ放送に関するオンエア(番組)情報、ニ ュースや天気予報などのさまざまな生活情報などです。 FM文字多重放送を受信するには、オプションのUT-107(FM文 字多重ユニット)が必要です。

#### ■UT-107の取り付け方法

1カバーを取り付けている4本のネジをはずします。 2付属のフラットケーブルをUT-107とMAINユニットのJ4に接 続します。『電極(接点側)の向きを確認して接続します。』 3付属の両面テープでMAINユニットのシールドカバー(凹部) に張り付けます。

(4)カバーを元どおり取り付けます。

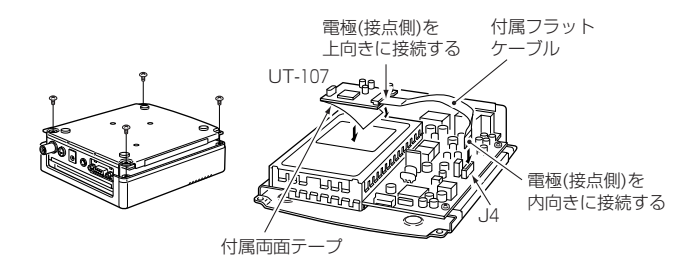

#### 《UT-107 取り付け時のご注意》

- ●UT-107を取り付けるときは、必ずDC電源コードや他の接続 コードをはずしてから行ってください。
- •UT-107を静電気の発生しやすい場所に放置しないでくださ い。静電気の影響で故障することがありますので、取り扱い にご注意ください。

#### ■FM文字多重放送チューナーの表示のしかた

●多機能型レシーバー

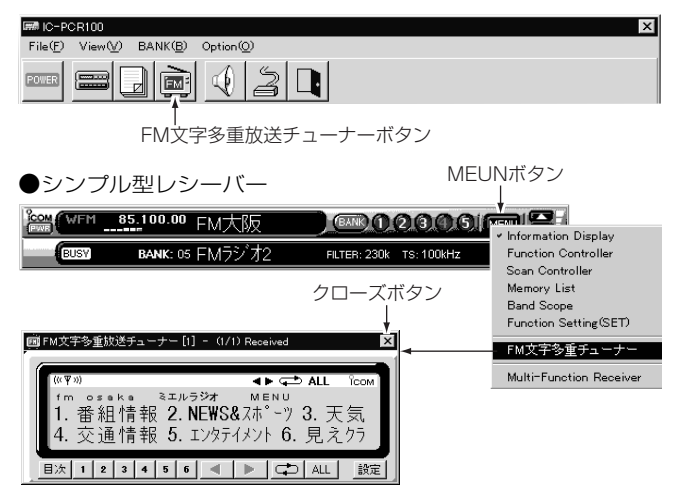

ÅFM文字多重放送チューナーディスプレイ

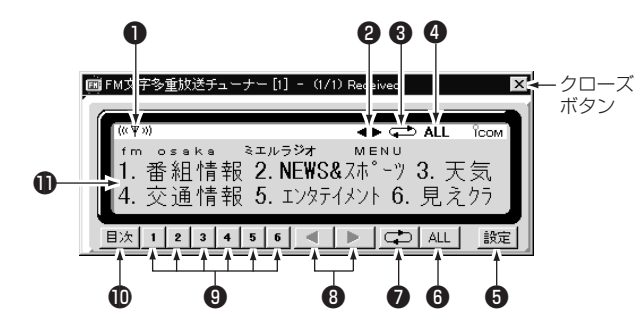

#### 1コンディション表示

文字放送の受信状態を表示します。

文字放送を受信すると点灯し、受信状態があまり良くないと きは点滅します。

#### 2ページ切り替え表示

表示ページ切り替えボタンが有効のとき点灯し、切り替えで きる方向を表示します。

#### 6自動ページ切り替え表示

自動ページ切り替え機能使用中を表示し、マークが回ります。

#### **4ALL(切り替え方式)表示**

表示点灯時は全番組、消灯時は表示番組内を自動的に切り替 えます。

#### 6設定ボタン

画面の表示方法や自動ページ切り替え機能の速度など、各種 設定をするときのボタンです。

#### 6ALL(切り替え方式)ボタン

自動ページ切り替え機能使用中に有効となるボタンで、切り 替え範囲を全番組にするか、表示番組内だけにするかを選ぶ ボタンです。

ALL表示を点灯させると全番組を自動で送ります。

#### 7自動ページ切り替えボタン

表示ページを自動で送るときのボタンです。

また、使用中は自動ページ切り替え表示が点灯します。

#### 8ページ切り替えボタン

表示ページを戻す、または送るときのボタンです。 切り替えできる方向のボタンが点灯するとともに、ページ切 り替え表示部にも表示します。

#### **91~6(数字)ボタン**

番組やページを切り替えるボタンです。

#### **10目次ボタン**

受信した放送局の全番組リストを閲覧するときのボタンです。

#### **1番組表示画面**

選んだ番組の情報をページごとに表示します

#### ıFM文字多重放送のオンエア情報を見るには

FM文字多重放送を受信すると、自動的に全番組の中から「オン エア(番組)情報」という番組が表示されます。

「オンエア(番組)情報」はFMラジオの音声放送に関する情報のこ とで、今流れている曲のタイトルやアーティスト名、リクエス トの宛先や受付時間などの情報を次つぎと送ってきます。

1-a多機能型レシーバーのときは、ツールバーの[FM文字多重

チューナー1ボタンをクリックして「FM文字多重放送チュー

**ナー**]を表示します。(☞P55参照)

1-bシンプル型レシーバーのときは、[MENU]ボタンをクリッ

クし、「FM文字多重チューナー1コマンドをクリックして

[**FM文字多重チューナー**]を表示します。(☞P55参照) 2いずれかのレシーバーで、FMラジオの放送局を選んで受信し ます。

- ※「受信中です しばらくお待ちください」のメッセージを表示 し、受信した情報を表示できる準備ができたら番組表示画面 に表示されます。
- 3FM文字多重放送を受信すると、自動的に全番組の中から「オ ンエア(番組)情報」という番組が表示されます。
- ※最新の情報を記憶していますので、前のページに戻りたいと きは、ページ切り替えボタンの[Ω]をクリックします。
- 4FM文字多重放送の受信を終了したいときは、[FM文字多重放 送チューナー]ウィンドウの[×]クローズボタンをクリックし てください。

《その他のご注意》

- •受信した内容は、個人として楽しむなどのほかは、著作権法 上、権利者に無断で使用できません。
- •「受信できません」のメッセージが表示されたときは、受信状 態が悪いか、選んだ放送局がFM文字多重放送を実施していま せん。
- •コンピューター、テレビ、蛍光灯などからの雑音により、FM 文字放送が受信できない場合があります。

アンテナをコンピューターなどからできるだけ離し、窓際な ど電波の強い場所に取り付けてください。

- •番組表示画面の左上隅にあるコンディション表示**" "**が点灯 していれば安定した受信ができます。コンディション表示が 点灯しないときはアンテナの設置場所を変えてみてください。
- •雑音が多く受信状態が悪いときは、サテライト局を探してみ てください。サテライト局とは、親局から離れた電波の弱い 地域の受信状態を改善するため、別の周波数で放送している 中継局のことです。
- •UT-107は、日本国内用です。海外では放送方式が異なるため、 FM文字放送を受信することができません。
- •VICS(交通情報サービス)、緊急情報には対応していないため、 受信することはできません。

#### ■別の「FM文字多重放送チューナー]ウィンドウを開く には

FM文字多重放送チューナーを複数開くことで、違う番組を同時 に見ることができます。

- 1-a多機能型レシーバーのときは、ツールバーの[FM文字多重 チューナー1ボタンをクリックすると、複数の[FM文字多重 放送チューナー]を表示します。
- 1-bシンプル型レシーバーのときは、[MENU]ボタンをクリッ クし、 **[FM文字多重チューナー]**コマンドをクリックすると、

複数の[FM文字多重チューナー]を表示します。

2特定の[FM文字多重放送チューナー]ウィンドウを閉じたいと きは、[FM文字多重放送チューナー]ウィンドウの[×]クロー ズボタンをクリックしてください。

#### Îニュースや天気予報など他の番組を見るには

FM文字多重放送では、「オンエア(番組)情報」以外にニュースや スポーツ、天気予報、交通情報などの番組も見ることができま す。

- 1「FM文字多重放送のオンエア情報を見るには」にしたがって FM文字多重放送を受信します。
- ※「オンエア(番組)情報」が表示されます。
- 2[目次]ボタンが点灯したらクリックし、全番組リストのデー タを取り込みます。
- ※[FM文字多重放送チューナー]ウィンドウのタイトルバーに文 字情報の総ページ数と、現在までに受信しているページ数を 表示(番組によっては表示されない番組もあります)します。

3全番組リストの中から見たい番組の目次番号に該当する数字 ボタンをクリックします。

※選んだ番組が番組表示画面に表示されます。

4表示ページを送りたいときは[≈]ボタンをクリックし、前の ページに戻りたいときは[◀]ボタンをクリックします。

#### 日表示ページを自動で切り替えるには (自動ページ切り替え機能)

表示ページを手動で送るのではなく、自動で送ることができま す。また、ページの切り替え範囲を全番組にするか、表示番組 内だけにするかを選べます。

- (1)[ALL](自動ページ切り替え)ボタンをクリックすると、表示 ページを自動で送ります。
- 2[ALL]ボタンをクリックするごとに、番組表示画面の上部に **"**ALL**"**表示が点灯、または消灯します。

ALL表示を点灯させると全番組を自動で送ります。

- 3自動切り替えを解除するときは、もう一度[ALL](自動ペー ジ切り替え)ボタンをクリックします。
- ※上記の設定は、「設定1ダイアログボックス内でも設定できま す。

(1)画面の表示方法を変えるには

操作ボタンを表示する**"**Aタイプ**"**と、番組表示画面だけを表示 する**"**Bタイプ**"**の中から[FM文字多重放送チューナー]ウィンド ウを選べます。また、**"**Bタイプ**"**選択時は画面のサイズを自由 に変更できます。

- 1番組表示画面をダブルクリックするごとに、**"**Aタイプ**"**また は**"**Bタイプ**"**を繰り返します。
- ※上記の設定は、「設定1ダイアログボックス内でも設定できま す。また、[設定]ダイアログボックスで設定できる機能は、 それぞれのウィンドウに個別に設定できます。
- 2**"**Bタイプ**"**の画面サイズを変更したいときは、ウィンドウ枠 の端をポイントしてマウスポインターの形をサイズ変更用 (⇔)にし、左右または上下にドラッグします。

#### ■[設定]ダイアログボックスで変えるには

(1)[設定]ダイアログボックスを表示します。

- 2**"**Aタイプ**"**または**"**Bタイプ**"**のチェックボックスをクリック し、チェックマークを入れます。
- 3[閉じる]ボタンをクリックし、[設定]ダイアログボックスを 閉じます。

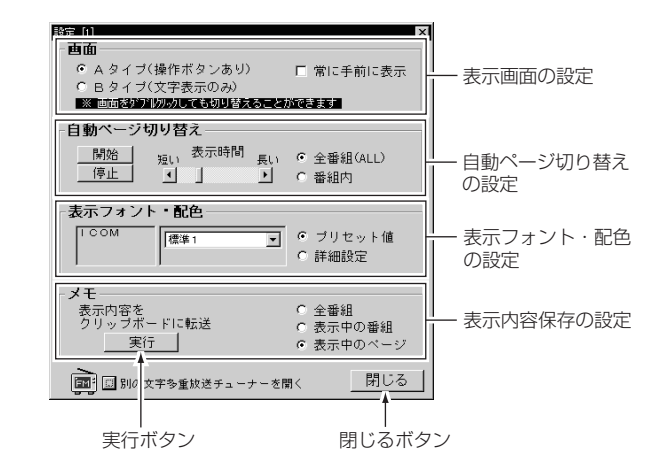

#### (2)[FM文字多重放送チューナー]ウィンドウを手前に表示 するには

他のアプリケーションを開いても、[FM文字多重放送チューナ ー]ウィンドウを手前に優先表示するように設定できます。

- (1)[設定]ダイアログボックスを表示します。
- 2[常に手前に表示]チェックボックスをクリックし、チェック マークを入れます。

解除するときは、もう一度クリックしてください。

3[閉じる]ボタンをクリックし、[設定]ダイアログボックスを 閉じます。

#### (3)表示ページの切り替え速度を変えるには

自動ページ切り替え機能を使用しているときの、切り替え速度 を変更できます。

(1)[設定]ダイアログボックスを表示します。

②[表示時間]スクロールバーのツマミを右にドラッグすると切 り替え速度は遅くなり、左にドラッグすると速くなります。

3[閉じる]ボタンをクリックし、[設定]ダイアログボックスを 閉じます。

#### (4)表示の設定を変えるには

[FM文字多重放送チューナー]ウィンドウごとに、番組表示画面 の表示をお好みに合わせてアレンジできます。

プリセット値には、あらかじめ20種類の表示サンプルを用意し ています。

(1)[**設定**]ダイアログボックスを表示します。

- 2プリセット値の中から選ぶときは、[プリセット値]ボックス の一覧の項目をクリックし、表示デザインを選びます。
- 3詳細設定のときは、必要に応じて「フォント1または「文字色1、

[背景色]ボタンをクリックし、それぞれのダイアログボック スを表示して個別に変更してください。

4[閉じる]ボタンをクリックし、[設定]ダイアログボックスを 閉じます。

#### (5)表示内容を保存するには

文字情報をいったん保存したあとで見たり、すべてのページを まとめて見ることができます。

(1)[設定]ダイアログボックスを表示します。

- 2保存したい内容(全番組または表示中の番組、表示中のペー ジ)を選んでボタンをクリックし、[実行]ボタンをクリックし て文字情報をクリップボードに転送します。
- 3[閉じる]ボタンをクリックし、[設定]ダイアログボックスを 閉じます。

#### 《ご参考》

クリップボードに転送した内容は、メモ帳や他のワープロソフ トに貼り付けできます。

#### 9.外字ファイルについてのご注意

インストール時に専用外字ファイルが正しく登録できなかった ときは、FM文字多重放送の天気予報番組などで、晴れや雨を表 す太陽や傘のマークなどが「・」で表示されることがあります。 このような症状が発生したときは、Windowsを再起動してくだ さい。

IC-PCR100に付属のソフトウェアをインストール後、Windowsを再起動しないと外字を正しく表示できません。

再起動しても同じ症状の場合は、下記の手順にしたがって操作 してください。

なお、Windows 95とWindows 98では、点線で表示している 操作手順がことなりますので、ご注意ください。

1画面上で[スタート]ボタンをクリックし、[プログラム]→[ア クセサリ]→[外字エディタ]をポイントして[外字エディタ]\* を起動します。(Windows 95)

- ●画面上で[スタート]ボタンをクリックし、[プログラム]→[ア クセサリ]→[外字エディタ]をポイントして[外字エディタ]\* 上に起動した[コードの選択]の[OK]ボタンをクリックしま す。(Windows 98)
- ※Windows 95/98の[アクセサリ]の中に[外字エディタ]がない ときは、[コントロールパネル]の[アプリケーションの追加と 削除]で[外字エディタ]を登録してください。
- 2[ファイル]メニューから[フォントの選択](Windows 95)/ [フォントのリンク](Windows 98)を選びます。
- 3[外字フォントの種類]の中から[書体を意識した外字](Windows 95)/[指定したフォントにリンクする](Windows 98)を 選びます。
- 4[関連付けるフォント]の中から[MS ゴシック]を選び、[変 更]ボタンをクリックして[外字ファイル名の変更]を表示しま す。(Windows 95)
- [フォントの選択]の中から[MS ゴシック]を選び、[名前を付 けて保存]ボタンをクリックします。(Windows 98)
- 5「保存する場所」をWindowsのシステムディレクトリに変更し ます。
- 6「Darc.tte」を選び、[保存]ボタンをクリックすると、表示が 「未選択」から「DARC」に変化します。
- 7上記の4から6を繰り返し、「MS Pゴシック」、「MS 明朝」、 「MS P明朝」も「未選択」から「Darc.tte」に変更して[OK]ボタ ンをクリックします。
- 8[外字エディタ]を終了してWindows 95/98を再起動し、プロ グラムを起動すると外字が有効になります。

### 周波数一覧表(参考資料) 9

#### ■受信周波数範囲と電波型式/周波数ステップ一覧表 ■国内テレビ放送(音声)の周波数

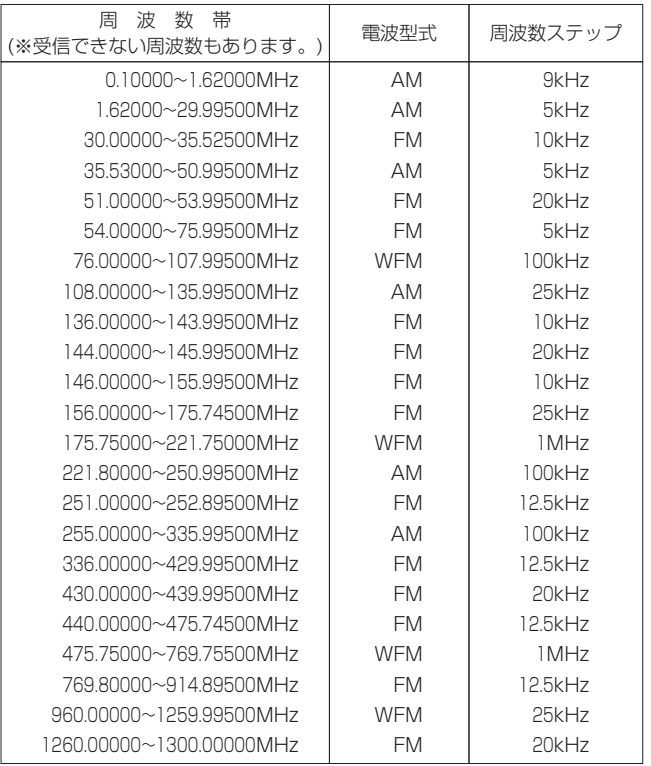

※上記の表は、周波数、電波型式、周波数ステップなど目的局を とらえやすくしたものです。

受信できない周波数帯も含まれていますので、ご了承願います。

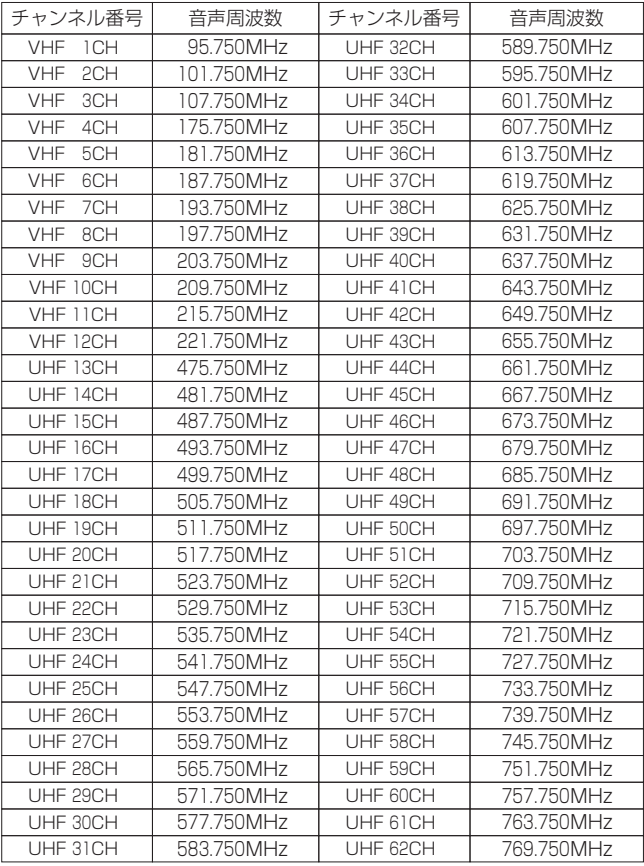

# 10 定 格

• 信 周 波 : 0.01000~252.90000MHz 255.10000~261.90000MHz 266.10000~270.90000MHz 275.10000~379.90000MHz 382.10000~411.90000MHz 415.10000~809.90000MHz 834.10000~859.90000MHz 889.10000~914.90000MHz 960.10000~1300.00000MHz ※ただし、動作保証範囲は0.5~1300MHzの上記範囲内とする。

• 受 信方 : スーパーヘテロダイン方式

度:

- •波 形 : AM/FM/WFM
- 周 波数安定定 : 1300MHzにて±5ppm (±0℃~+50℃)
- 周 波数分解解 : 最小:1kHz
- •アンテナインピーダンス : 50Ω 不平衡、

#### $\bullet$   $\uparrow$ 間 周 波 数: 1st : 266.7MHz、 2nd;10.7MHz、 3rd;450kHz (WFMモードを除く)

信めて感じる

• 受

(TYP.)  $\divideontimes$ BW = AM : 6kHz FM : 15kHz WFM : 230kHz

周波数範囲 (MHz) AM (10dB S/N) FM (12dB SINAD) WFM (12dB SINAD)  $0.5 \sim 1.799$ 1.8~29.999 30~49.999 50~699.999 700~1300 8dBµ 5dBµ 5dBµ 0dBµ 2dBµ 保証外  $-6$ d $\text{Bu}$  $*1$  $-6$ d $Bu$  $-10$ dBu  $-8$ d $Bu$ 保証外 保証外 保証外  $-2$ d $Bu$ 0dBµ

<sup>\*1</sup> 28~29.999MHzの範囲内

| •ス          | 儿                                 |  | 感 | 度:       | 周波数範囲(MHz)       | AM               | <b>FM</b>   | <b>WFM</b>        |
|-------------|-----------------------------------|--|---|----------|------------------|------------------|-------------|-------------------|
| [Threshold] |                                   |  |   |          | $0.5 \sim 1.799$ | 5dB <sub>µ</sub> |             |                   |
|             | $\&$ BW = AM<br>FM.<br><b>WFM</b> |  |   |          | 1.8~29.999       | $-1$ d $Bu$      | $-4dB\mu*2$ |                   |
|             |                                   |  |   | : 230kHz | $30 - 49999$     | $-1dB\mu$        | $-4dBu$     |                   |
|             |                                   |  |   |          | $50 - 699.999$   | $-3$ d $B$ u     | $-6$ d $Bu$ | 15dBµ             |
|             |                                   |  |   |          | $700 - 1300$     | $-1dB\mu$        | $-4dBµ$     | 20dB <sub>µ</sub> |

\*2 28~29.999MHzの範囲内

### 定 格 10

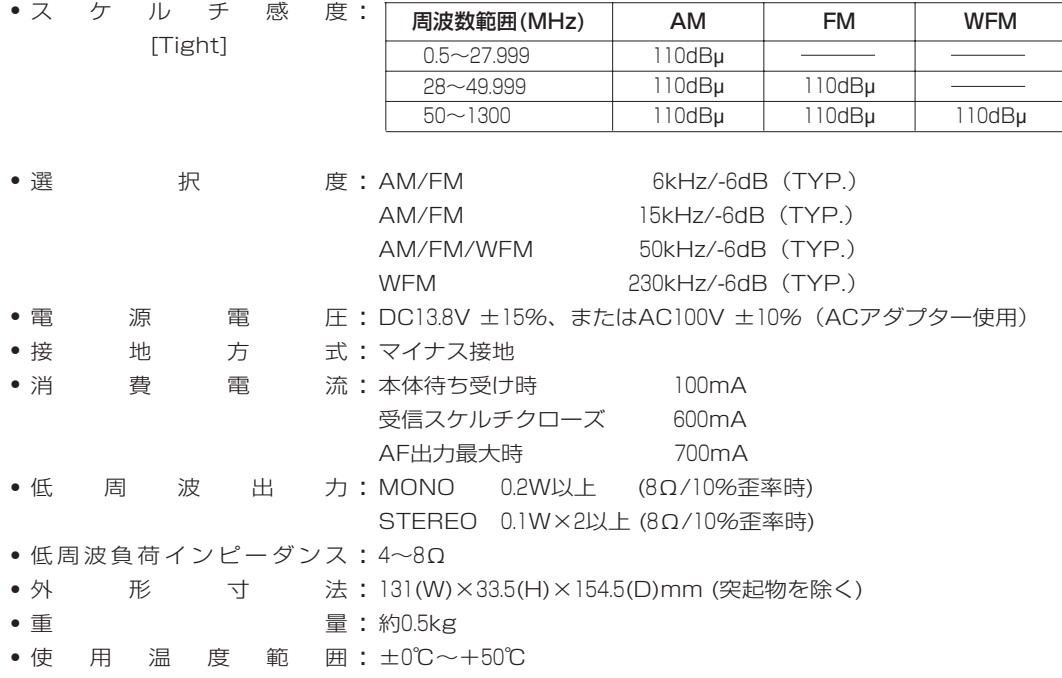

※定格・仕様・外観等は改良のため予告なく変更する場合があります。

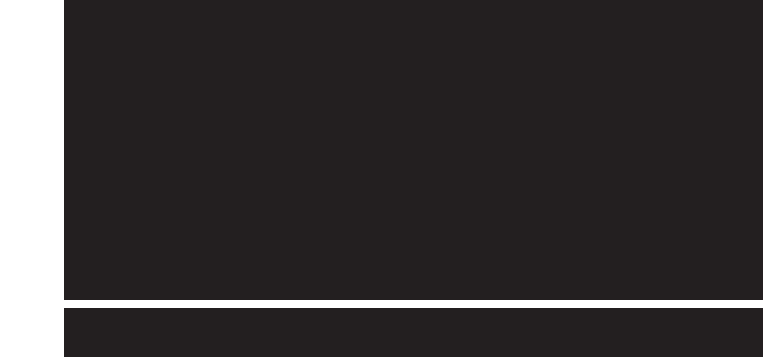

#### アイコム株式会社

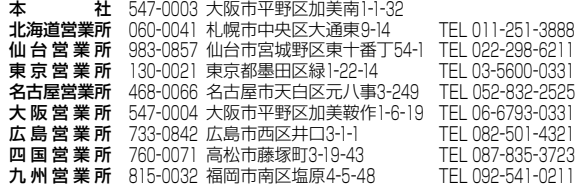

A-5544S-1J-2 © 1998 Icom Inc. ¡サービスについてのお問い合わせは各営業所サービス係宛にお願いします。